# xpn@

## 操作手册

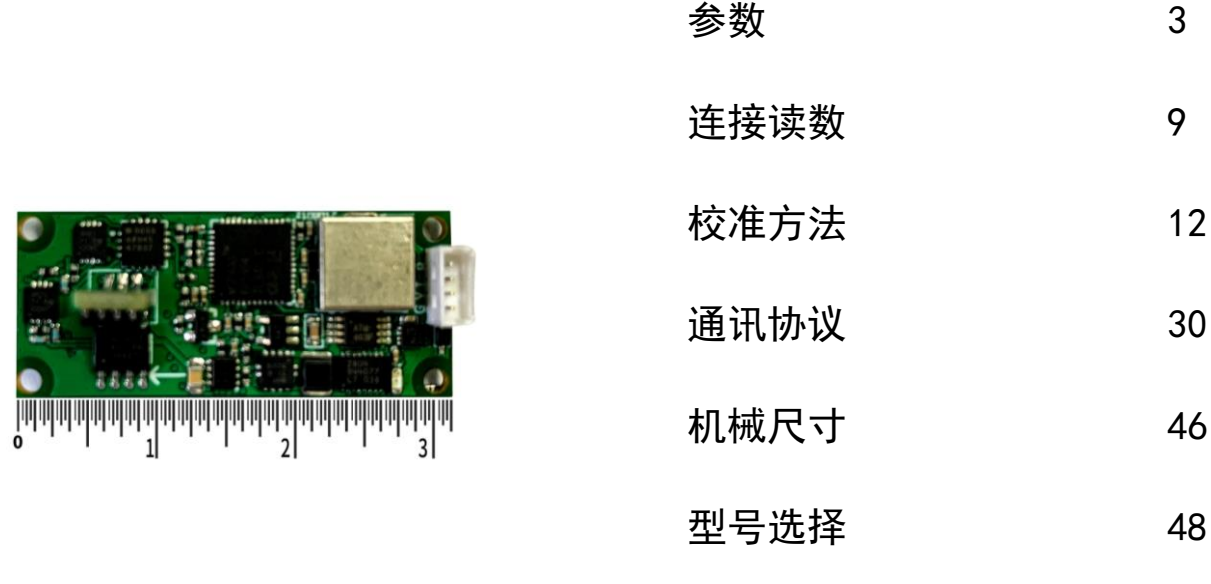

## LTM60 系列真北磁方位仪

## 目录

<span id="page-1-0"></span>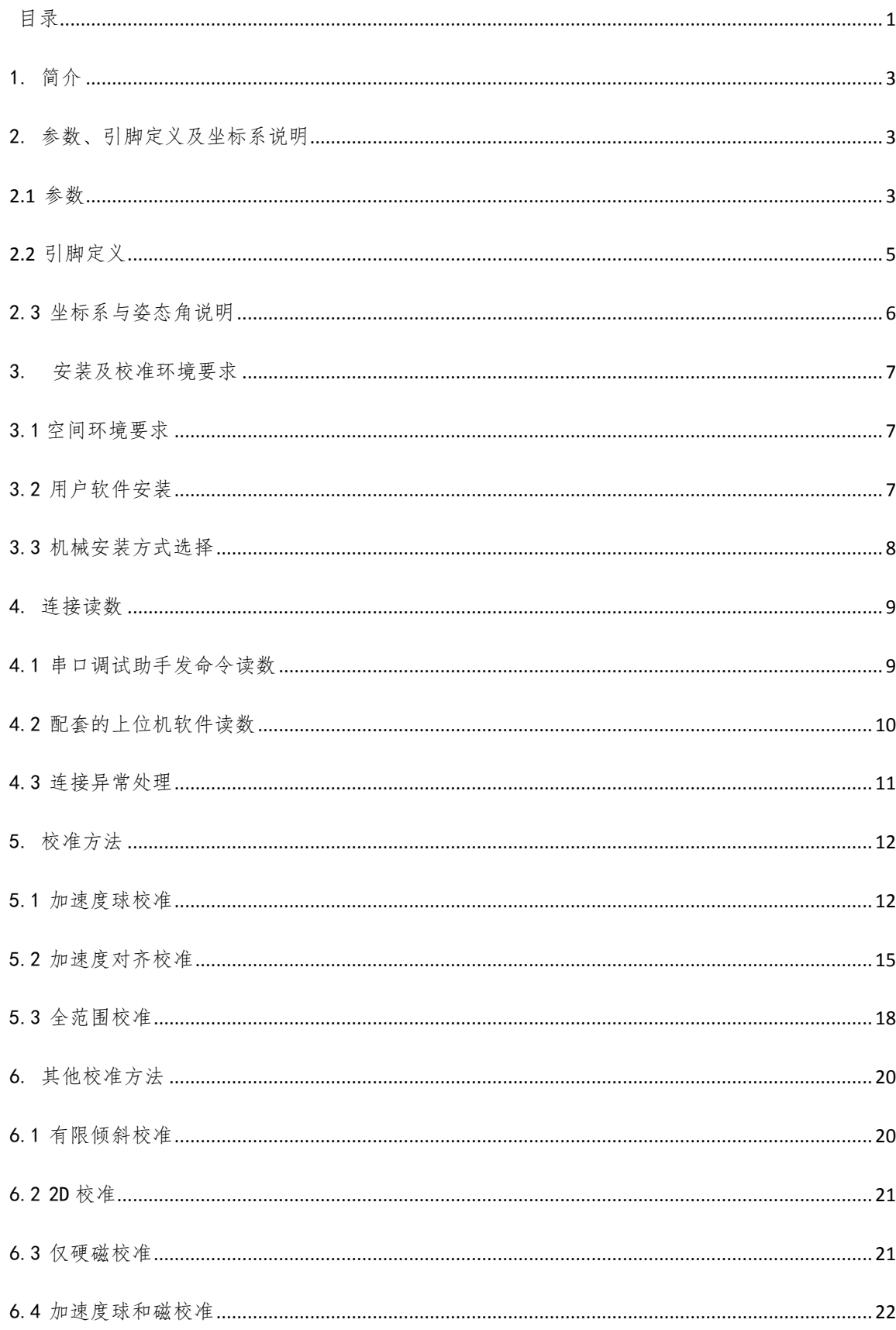

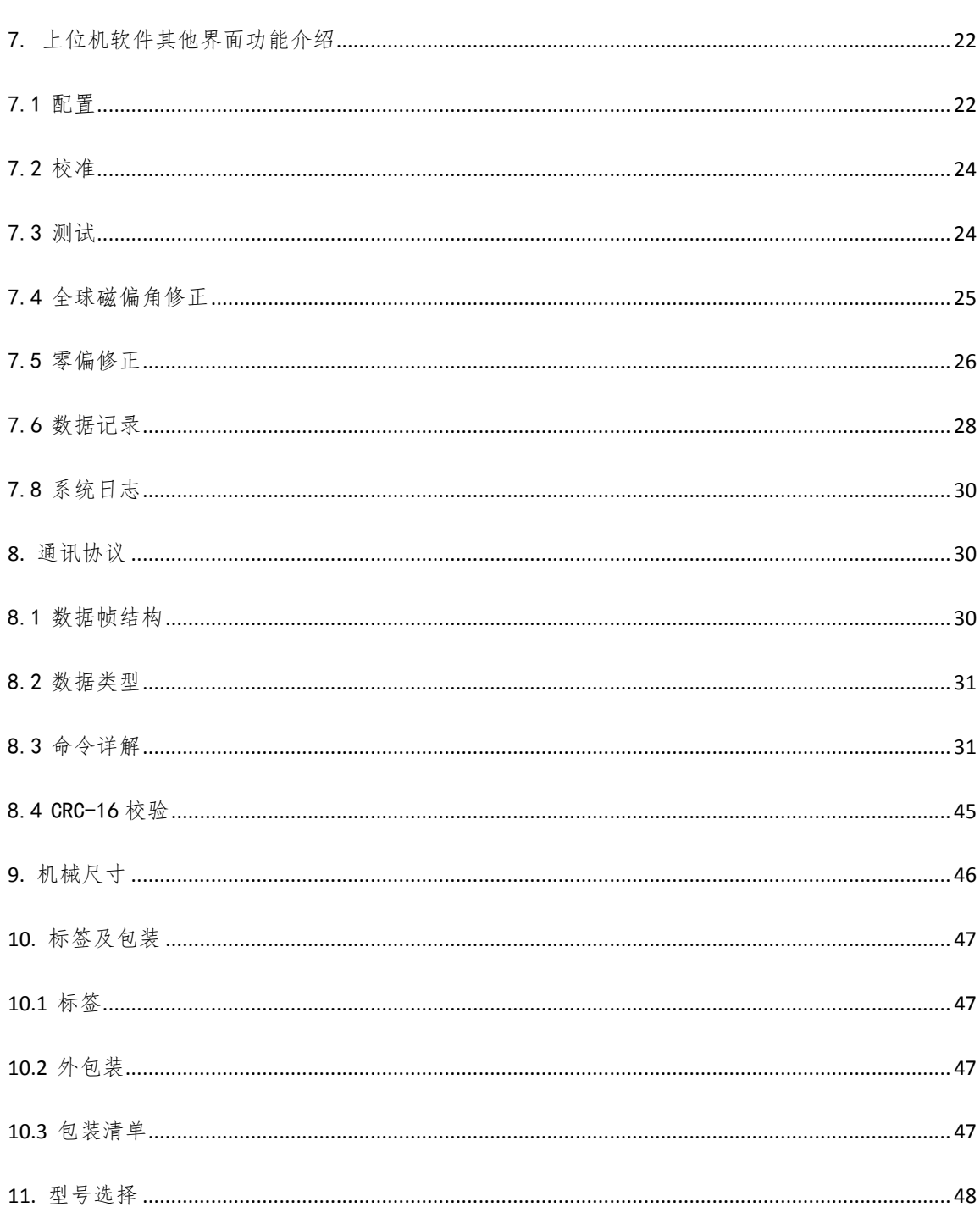

## <span id="page-3-0"></span>1. 简介

LTM60 系列磁方位仪具有体积小、功耗低、方位精度高等特点,适合应用于很多场 景,例如:各种固定翼飞机以及直升机、各种类型的舰船、无人系统--水下无人航行器 (UUV)、无人机(UAV)、机器人系统、单兵头盔系统、手持观瞄系统、水下拖缆测姿系 统等。

## <span id="page-3-1"></span>2. 参数、引脚定义及坐标系说明

用户拿到产品后必须进行加速度和磁场校准。本手册中指标为加速度校准、磁场全 范围校准后得到的。

#### <span id="page-3-2"></span>2.1 参数

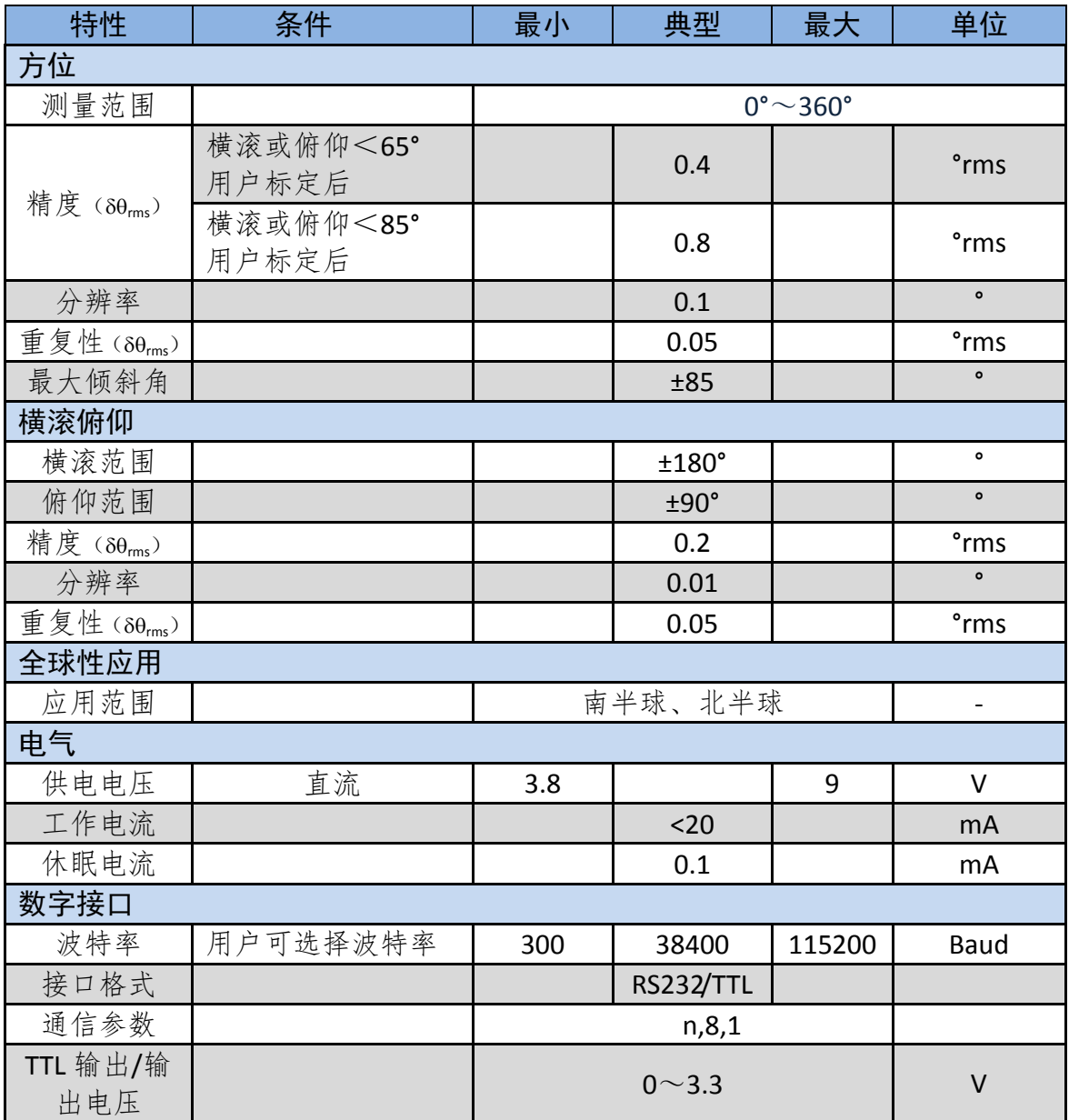

| 上电延迟  |                |                |                 | 300       |        | msec         |
|-------|----------------|----------------|-----------------|-----------|--------|--------------|
| 休眠延迟  |                |                |                 | 80        |        | msec         |
| 最大采样率 |                |                |                 | 30        |        | samples/sec  |
| 绝对最大值 |                |                |                 |           |        |              |
| 供电    |                |                | $-0.3$          |           | 45     | $\vee$       |
| 温度    | 工作温度           |                | $-40$           |           | $+85$  | $^{\circ}$ C |
|       | 存储温度           |                | $-40$           |           | $+125$ | $^{\circ}C$  |
| 物理    |                |                |                 |           |        |              |
|       | LTM60-XB       |                | 35 x 43 x 13    |           | mm     |              |
| 尺寸    |                | LTM60-MB       | 33 x 31 x 13    |           | mm     |              |
|       | <b>LTM60-T</b> |                | 17 x 40 x 13    |           | mm     |              |
| 重量    |                |                |                 | $\leq 10$ |        | g            |
|       | LTM60-XB       |                | 9pin            |           |        |              |
| 连接器   | LTM60-MB       |                | 4pin            |           |        |              |
|       | <b>LTM60-T</b> |                | 4pin            |           |        |              |
| 安装方式  | 螺钉/支架 水平安装或垂直  |                |                 |           |        |              |
| 质量符合性 |                |                |                 |           |        |              |
| 高温    |                | GJB150.3A-2009 |                 | 符合        |        |              |
| 低温    |                | GJB150.4A-2009 |                 | 符合        |        |              |
| 振动    |                |                | GJB150.16A-2009 |           |        | 符合           |

表 2-1-1

## <span id="page-5-0"></span>2.2 引脚定义

LTM60-XB 插座针脚及引线定义(丝印箭头向前, 插座左起第一管脚为 1):

| 序号 | 名称         | 含义  | 线色 |
|----|------------|-----|----|
| 1  | <b>GND</b> | 电源地 | Á  |
| 2  | <b>NC</b>  | 未使用 |    |
| 3  | <b>GND</b> | 信号地 | 绿  |
| 4  | <b>NC</b>  | 未使用 |    |
| 5  | <b>NC</b>  | 未使用 |    |
| 6  | <b>NC</b>  | 未使用 |    |
| 7  | <b>TX</b>  | 发送  | 黄  |
| 8  | <b>RX</b>  | 接收  | 橙  |
| q  | VIN        | 电源正 | 棕  |

表 2-2-1 RS232 串口

| 序号 | 名称         | 含义  | 线色 |
|----|------------|-----|----|
| 1  | <b>GND</b> | 电源地 |    |
| 2  | <b>NC</b>  | 未使用 |    |
| 3  | <b>GND</b> | 信号地 | 绿  |
| 4  | <b>NC</b>  | 未使用 |    |
| 5  | <b>NC</b>  | 未使用 |    |
| 6  | <b>NC</b>  | 未使用 |    |
| 7  | <b>TXO</b> | 发送  | 黄  |
| 8  | <b>RXI</b> | 接收  | 橙  |
| q  | VIN        | 电源正 | 棕  |

表 2-2-2 TTL 接口

LTM60-MB 插座针脚及引线定义(丝印箭头向左,左起第一管脚为 1):

| 序号 | 名称         | 含义  | 线色 |
|----|------------|-----|----|
|    | <b>GND</b> | 电源地 | 黑  |
|    | <b>VIN</b> | 田源上 |    |
|    | TX         | 发送  |    |
|    | <b>RX</b>  | 接收  |    |

表 2-2-3 RS232 串口

| 序号 | 名称         | 含义  | 线色 |
|----|------------|-----|----|
|    | <b>GND</b> | 电源地 | 黑  |
|    | <b>VIN</b> | 电源正 |    |
|    | <b>TXO</b> | 发送  |    |
|    | <b>RXI</b> | 接收  |    |

表 2-2-4 TTL 接口

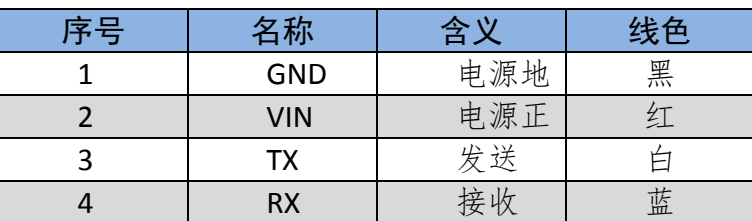

LTM60-T 插座针脚及引线定义(丝印箭头向前, 左起第一管脚为 1):

表 2-2-5 RS232 串口

| 序号 | 名称         | 含义  | 线色 |
|----|------------|-----|----|
|    | <b>GND</b> | 电源地 | 黑  |
|    | <b>VIN</b> | 电源正 | 红  |
|    | <b>TXO</b> | 发送  |    |
|    | <b>RXI</b> | 接收  | 蓝  |

表 2-2-6 TTL 接口

#### <span id="page-6-0"></span>2.3 坐标系与姿态角说明

导航坐标系: 北东地坐标系, X 轴指北, Y 轴指东, Z 轴指地。

载体坐标系: 对应北东地导航坐标系,载体坐标系是前右下坐标系, X 轴指向载体 前进方向,Y 轴指向载体右侧,Z 轴指向下。

在磁方位仪默认安装方式("标准 0°")下,方位角、俯仰角、横滚角的定义如图 3-2-1 所示,方位角测量范围为 0°~360°,指向磁北时为 0°,顺时针旋转时方位由 0°到 360° 变化;俯仰角测量范围为-90°~90°,水平时为 0°,往上抬头为正,向下低头为负;横滚 角测量范围为-180°~180°, 水平时为 0°, 右倾为正, 左倾为负。

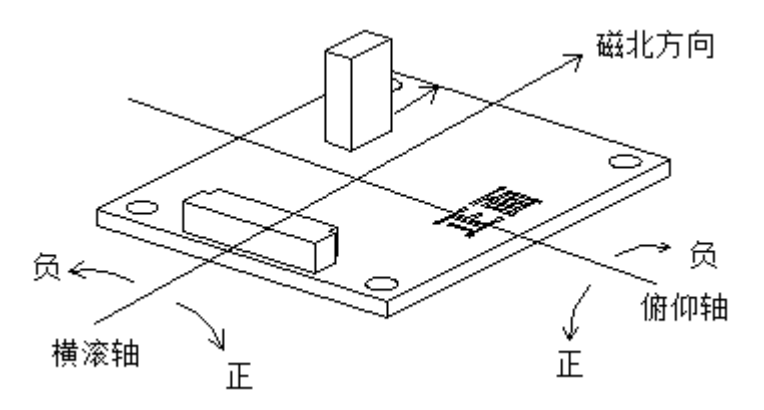

图 3-2-1

磁方位仪三个磁力计方向定义如图 3-2-2 所示。磁力计 X 轴正方向与磁方位仪丝印指 北箭头方向平行,磁力计 Y 轴正方向沿磁方位仪右侧方向,磁力计 Z 轴正方向垂直向上。 加速度计的轴与磁力计相同。

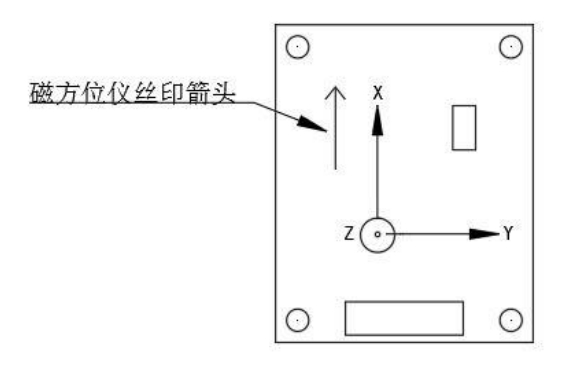

图 3-2-2

### <span id="page-7-0"></span>3. 安装及校准环境要求

#### <span id="page-7-1"></span>3.1 空间环境要求

为了保证磁方位仪最佳的性能,在安装的时候应该遵循以下两点意见:

(1) 磁方位仪的磁力计不能饱和, 如果任何一个轴的磁场强度超过 120uT, 那么将 不能得到精确的方位信息。在安装时,要综合考虑磁场源的影响,磁场源加上地磁场的 情况下是否会使磁力计饱和。在磁方位仪安装进载体的情况下,要尽可能多的旋转、倾 斜载体,监控磁方位仪的输出,观察是否超出最大的动态范围,建议尽可能使磁方位仪 的动态范围留有余量。常见的容易造成磁场饱和的物品有大型的含铁设备,例如:变压 器和汽车底盘;大电流或恒磁体,例如电动马达等。

(2)目前的磁方位仪不能对变化的磁场进行校准,因此为了达到良好的精度,磁方 位仪应该安装在物理环境比较稳定的位置,与剧烈的振动、振荡和抖动隔离开,尽量远 离载体中变化的磁场源,举例来说,电气设备的开关或者会移动的铁磁性物体等。

#### <span id="page-7-2"></span>3.2 用户软件安装

用户软件安装包文件包含三个文件:

1. LTM60-XB-MB-T 真北磁方位仪用户软件.exe

2. vb setup.exe

3. Helicopter.dat

#### 提示:软件安装内包文件请勿删除。

安装过程:

1. 运行 vb\_step.exe 安装所需的组件,安装过程中忽略错误提示,反复点击下一步 完成安装。

2. 运行"LTM60-XB-MB-T 真北磁方位仪用户软件.exe",运行结束出现如下界面。

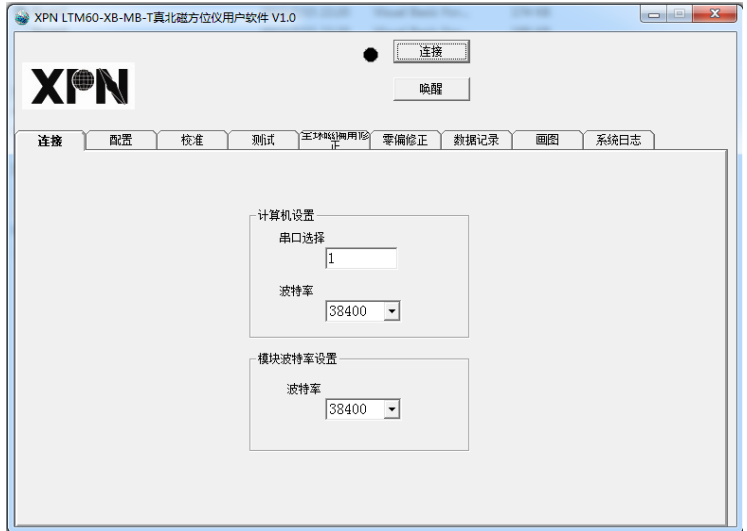

图 3-2-1

计算机系统支持:WIN7~11。

备注:兼容 PNI 的 TCM Studio Ver.5.1 软件。

<span id="page-8-0"></span>3.3 机械安装方式选择

LTM60-MB/XB/T 的安装具有极大的灵活性,可以安装在不同的位置上。所有的参考 点是基于电路板顶层白色的丝印箭头。默认的安装方式是"STD0°",姿态见图 3-3-1。

注意:下面图中的电路板是示意图,并不是真实的 LTM60-MB/XB/T 电路板。

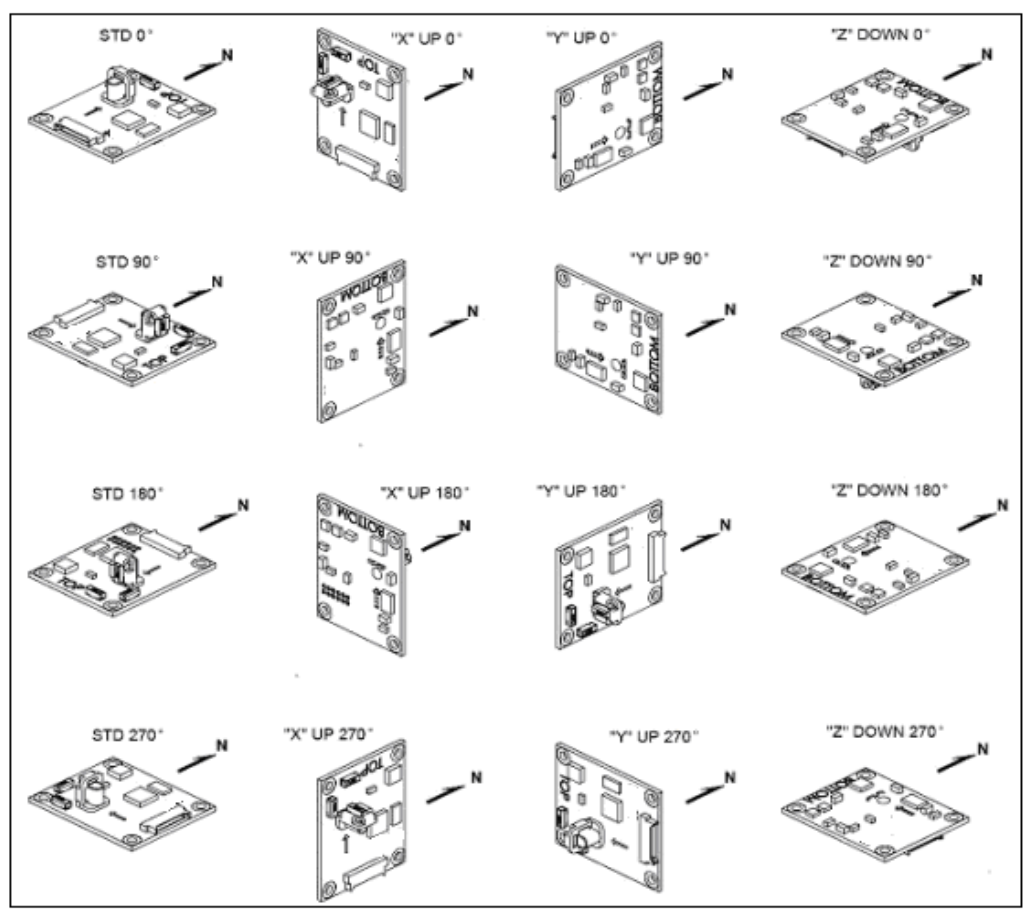

图 3-3-1

## <span id="page-9-0"></span>4. 连接读数

给磁方位仪供电后,指示灯会闪烁,连接计算机串口,磁方位仪不主动输出数据, 需发送查询预设输出数据或开始连续输出命令,才会有姿态数据输出。

#### <span id="page-9-1"></span>4.1 串口调试助手发命令读数

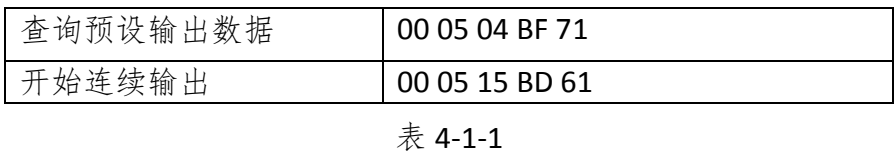

出厂前默认波特率: 38400bps, 命令和输出都是二进制格式 (HEX)。

输出姿态数据举例: 00 15 05 03 05 41 13 7B A5 18 C0 17 D5 D6 19 40 96 2F D9 67 8F。 这包数据表示输出了 3 个姿态数据,分别是 05(方位角的标识符)、18(俯仰角的标识 符)、19(横滚角的标识符),跟在标识符后面的就是对应的姿态数据。

用串口调试工具发送上表中的任何一条命令都可以输出姿态数据,输出数据的解析 参考通讯协议部分的查询预设输出数据的应答命令。

#### <span id="page-10-0"></span>4.2 配套的上位机软件读数

操作步骤如下:

- (1) 供电(5V),磁方位仪红灯闪烁。
- (2) 连接磁方位仪和计算机串口。
- (3) 运行"LTM60 XB MB T 真北磁方位仪用户软件.exe"软件,界面如图 4-2-1。

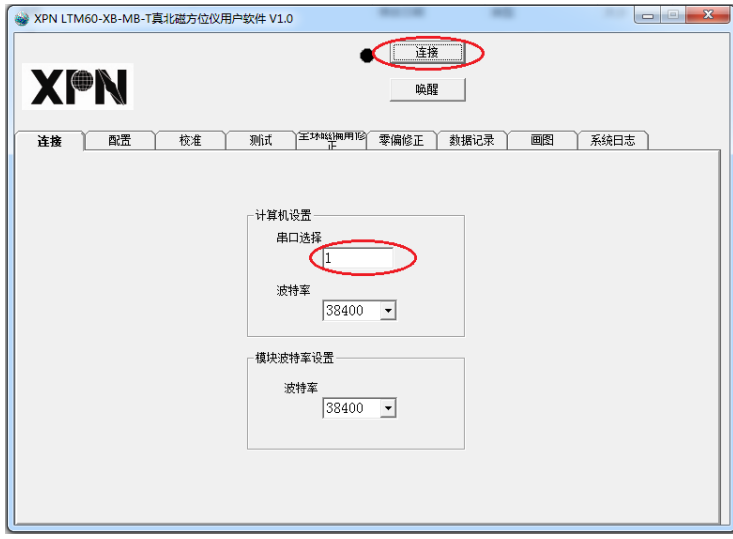

图 4-2-1

- (4) 选择正确的串口号。
- (5) 点击"连接"按钮,连接成功后,界面如图 4-2-2 所示。"连接"按钮旁灯变 绿,表示连接成功,红色表示连接异常。

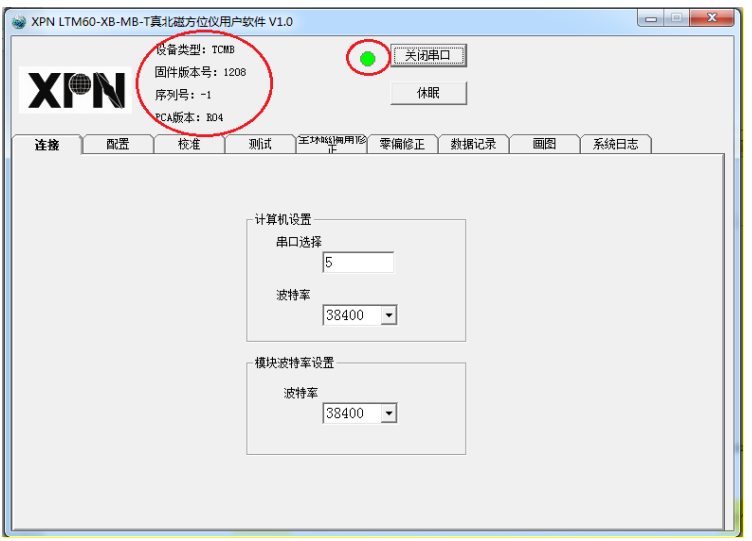

图-4-2-2

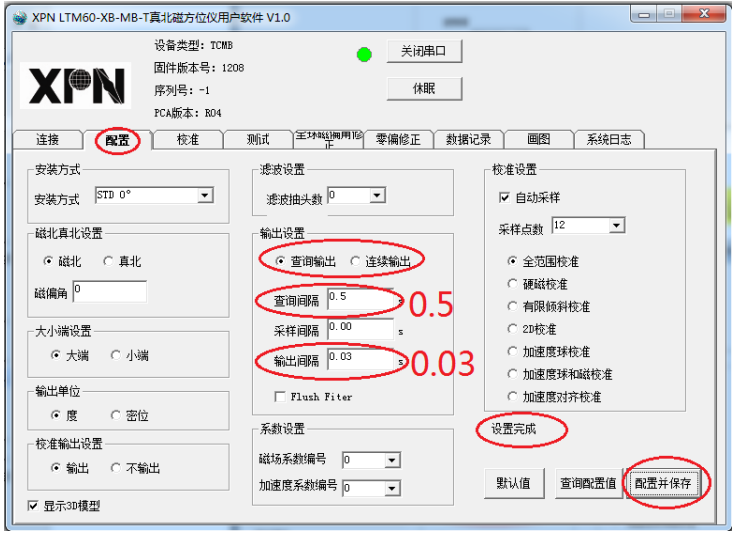

图 4-2-3

(7) 在"测试"页面,点击"输出数据"按钮,就可以观察到输出的姿态数据。界 面见图 4-2-4:

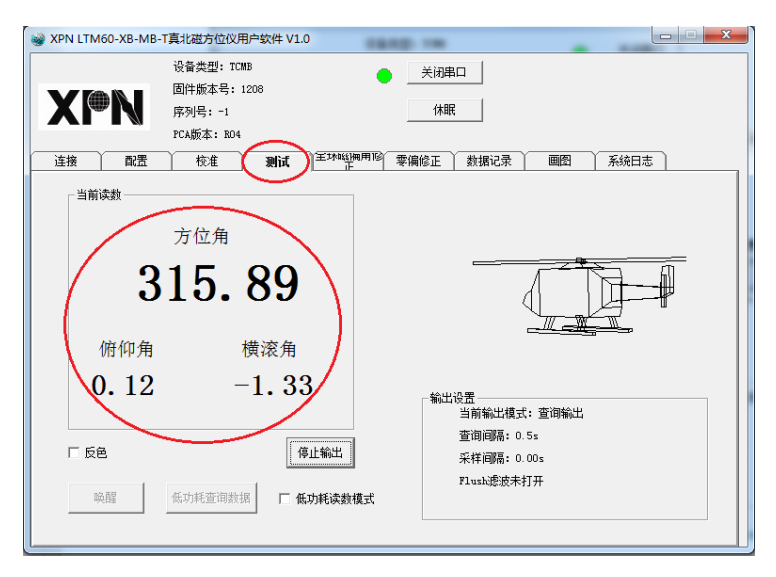

图 4-2-4

#### <span id="page-11-0"></span>4.3 连接异常处理

1. 连接失败

处理办法:(1)请检查计算机串口是否插好。(2)确认串口号正确。

2. 上位机显示异常,如下图:

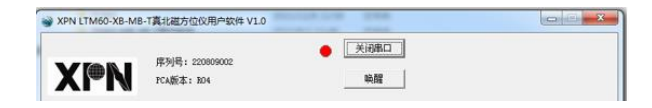

图 4-3-1

处理办法:关闭串口重新连接。

<span id="page-12-0"></span>5. 校准方法

推荐的校准顺序是加速度球校准→加速度对齐校准→全范围校准。

注意事项:

- (1)手动采样。
- (2)记录采样数据时磁方位仪保持静止状态。
- (3)须在安装在载体上且周围环境不再改变后校准。
- (4)校准完成后要保存校准结果。
- (5)如果点击软件按键未响应,重复点击即可。

#### <span id="page-12-1"></span>5.1 加速度球校准

(1) 在"配置"页面按照图 5-1-1 所示配置,点击"配置并保存"按钮保存。保存 成功后界面显示:设置完成。

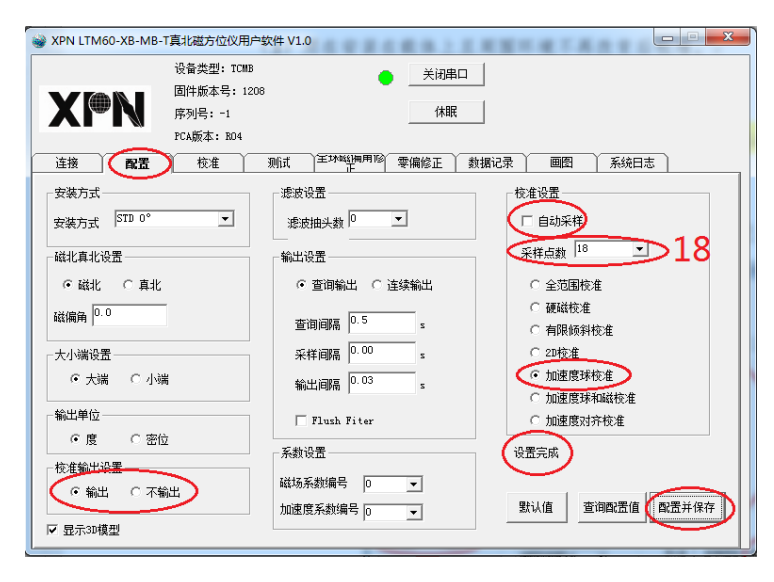

图 5-1-1

- (2) 切换至"校准"页面。
- (3) 点击"开始校准"按钮开始校准,见图 5-1-2。成功后按钮下方会显示数字 1, 表示将要采集第 1 个校准数据。

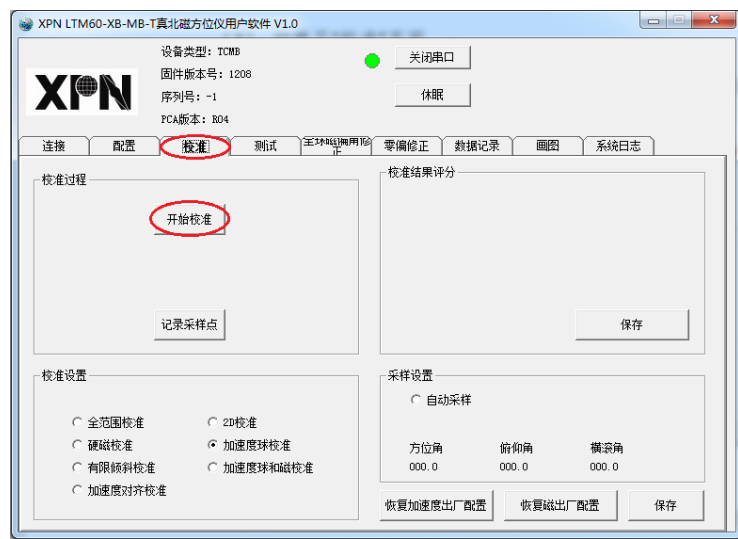

图 5-1-2

(4) 按照表 5-1-1 中位置 1 的描述将磁方位仪摆放好(摆放位置时可同时查看校 准界面的采样设置框显示的值),并保持静止状态,然后点击"记录采样点"按 钮,记录成功后按钮下方的数字变为 2,直到数字变成 18 后,点击"记录采 样点"按钮结束采样。软件自动开始计算校准系数,磁方位仪指示灯停止闪 烁。

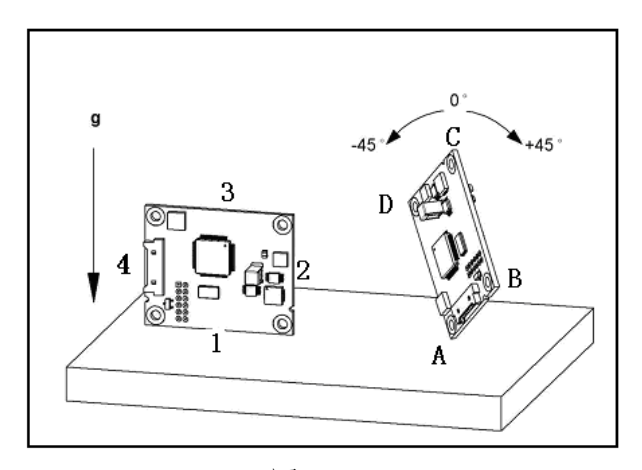

图 5-1-4

| 姿态<br>位置       | 姿态描述                             |
|----------------|----------------------------------|
| 1              | 磁方位仪的边1朝下, 侧立                    |
| $\overline{2}$ | 磁方位仪的边 2 朝下, 侧立                  |
| 3              | 磁方位仪的边3朝下, 侧立                    |
| $\overline{4}$ | 磁方位仪的边 4 朝下,<br>侧立               |
| 5              | 磁方位仪平放                           |
| 6              | 磁方位仪倒扣后平放                        |
| 7              | A 角朝下侧立, 左右倾斜 45 度, 前后倾斜 0 度     |
| 8              | A 角朝下侧立, 左右倾斜 45 度, 向前倾斜 45 度    |
| 9              | A 角朝下侧立, 左右倾斜 45 度,<br>向后倾斜 45 度 |
| 10             | B 角朝下侧立, 左右倾斜 45 度, 前后倾斜 0 度     |
| 11             | B 角朝下侧立, 左右倾斜 45 度,<br>向前倾斜 45 度 |
| 12             | B 角朝下侧立, 左右倾斜 45 度,<br>向后倾斜 45 度 |
| 13             | C 角朝下侧立, 左右倾斜 45 度, 前后倾斜 0 度     |
| 14             | C角朝下侧立, 左右倾斜 45 度,<br>向前倾斜 45 度  |
| 15             | C角朝下侧立, 左右倾斜 45 度,<br>向后倾斜 45 度  |
| 16             | D 角朝下侧立, 左右倾斜 45 度, 前后倾斜 0 度     |
| 17             | D 角朝下侧立, 左右倾斜 45 度,<br>向前倾斜 45 度 |
| 18             | D 角朝下侧立, 左右倾斜 45 度,<br>向后倾斜 45 度 |

表 5-1-1

(5) 校准系数计算完成后会在"校准结果评分"栏里显示评分,这个值越小越好。 界面如图 5-1-5。指示灯恢复闪烁。

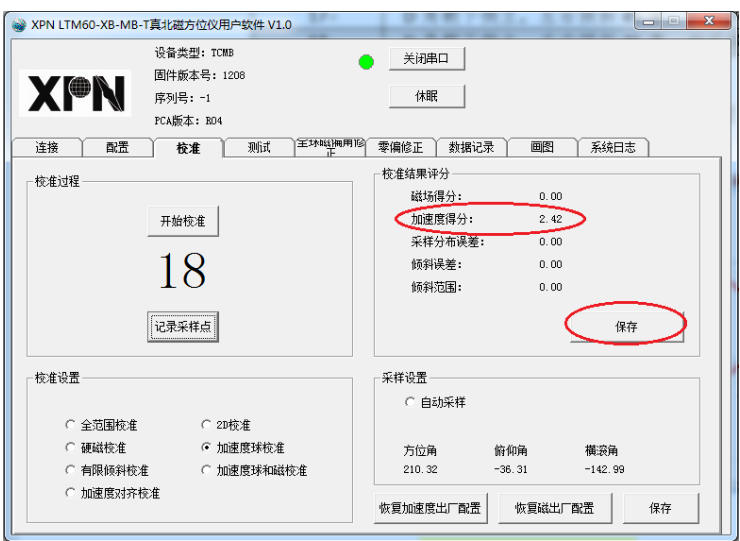

图 5-1-5

(6) 点击"保存"按钮,数据会保存在磁方位仪中。

#### <span id="page-15-0"></span>5.2 加速度对齐校准

加速度对齐数据记录为非水平面记录数据,步骤如下:

(1) 在"配置"页面按照图 5-2-1 所示配置,点击"配置并保存"按钮,保存成功 后界面显示:设置完成。

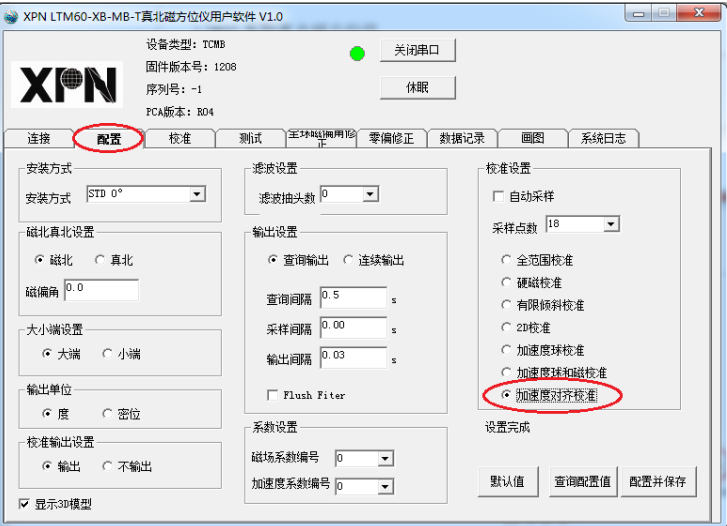

图 5-2-1

## xpn

(2) 切换至"校准"页面,界面如图 5-2-2 所示。

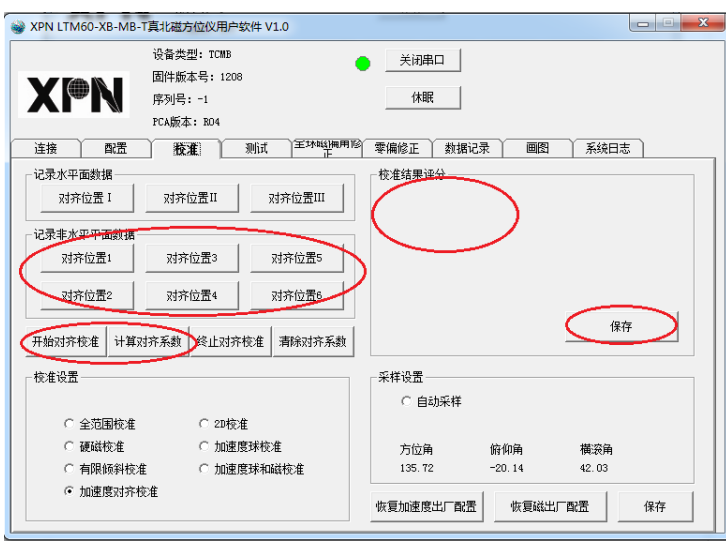

图 5-2-2

(3) 点击"开始对齐校准**"**按钮开始加速度对齐校准,成功后校准结果评分栏提示 如图 5-2-3。

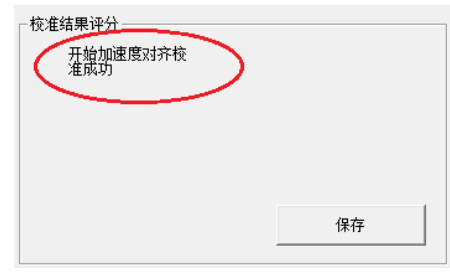

图 5-2-3

(4) 按照下表 5-2-1 的姿态描述,将磁方位仪摆放在对齐位置 1,保持姿态静止, 点击"记录非水平平面数据"栏里的"对齐位置 1"按钮。按照此方法记录剩余的 采样位置数据。记录成功与失败都有对应的提示,见图 5-2-4。

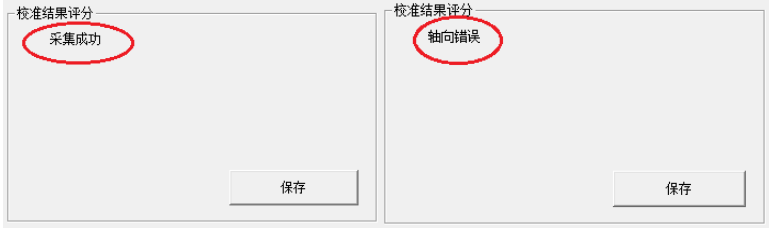

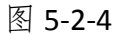

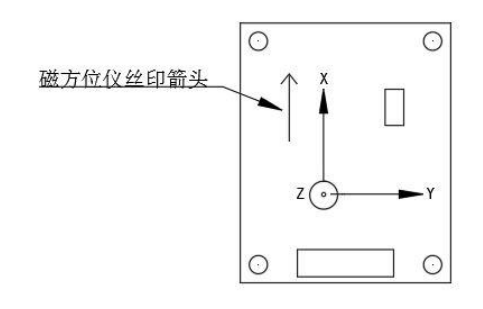

图 5-2-5

非水平平面加速度对齐校准采样位置(磁方位定义见图 5-2-5):

| 位置     | 姿态描述                           |
|--------|--------------------------------|
| 对齐位置1  | 将磁方位仪放置在水平面, 使加速度 x 轴朝上/朝下, y、 |
|        | z轴平行于水平面                       |
| 对齐位置 2 | 在位置1的基础上绕 x 轴旋转 180°           |
| 对齐位置3  | 将磁方位仪放置在水平面, 使加速度 y 轴朝上/朝下, x、 |
|        | z轴平行于水平面                       |
| 对齐位置 4 | 在磁方位仪3的基础上绕y轴旋转180°            |
| 对齐位置 5 | 将磁方位仪放置在水平面, 使加速度 z 轴朝上/朝下, x、 |
|        | y轴平行于水平面                       |
| 对齐位置 6 | 在位置5的基础上绕 z 轴旋转 180°           |

表 5-2-1

(5) 点击"计算对齐系数"按钮,计算完成后,校准结果评分栏显示计算完成, 如图 5-2-6 所示。

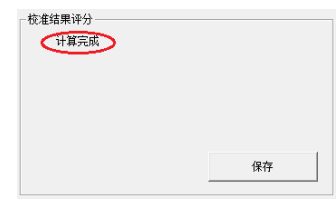

图 5-2-6

(6) 点击"保存"按钮,数据保存在磁方位仪中。

非水平面采集数据时,如果条件受限,至少采集一个面绕垂直轴旋转的两个数据。

#### <span id="page-18-0"></span>5.3 全范围校准

(1) 在配置界面按照下图 5-3-1 所示配置,并点击"配置并保存"按钮保存。保存 成功后界面显示:设置完成。

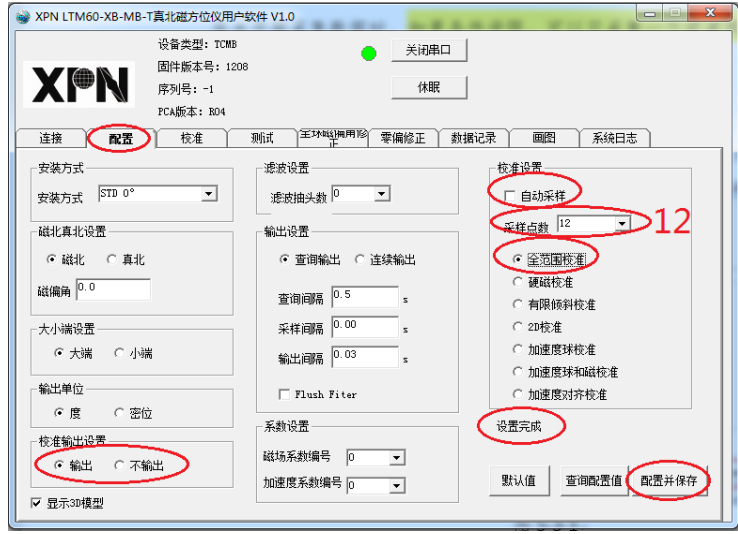

图 5-3-1

- (2) 切换至"校准"页面。
- (3) 点击"开始校准"按钮启动校准,成功后按钮下方会显示数字 1,表示将要采集 第 1 个校准数据,界面如图 5-3-2。姿态观察区可以实时反馈磁方位仪姿态。

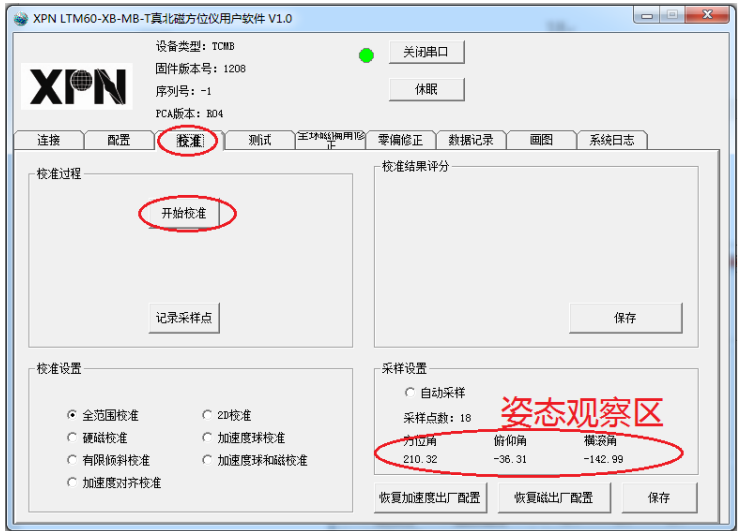

图 5-3-2

(4) 按照表 5-3-1 中位置 1 的描述将磁方位仪摆放好,并保持静止状态,然后点击 "记录采样点"按钮,记录成功后按钮下方的数字变为 2,直到数字变成 12 后, 再次点击"记录采样点"按钮结束采样。软件自动开始计算校准系数,磁方 位仪指示灯停止闪烁。

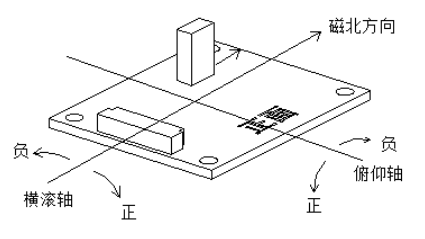

图 5-3-3

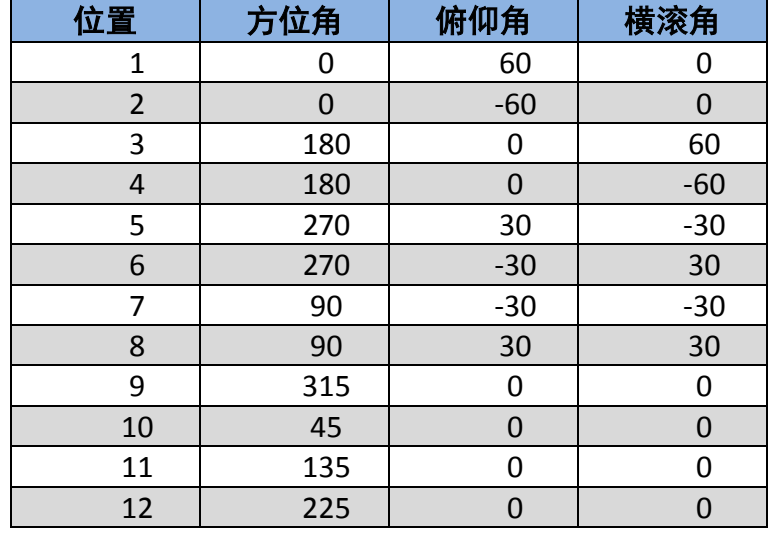

全范围校准采样位置(方位仪姿态角定义见图 5-3-3):

表 5-3-1

(5) 等待计算校准系数,计算完成后会在"校准结果评分"栏里显示评分,这个值 越小越好。界面如图 5-3-4。

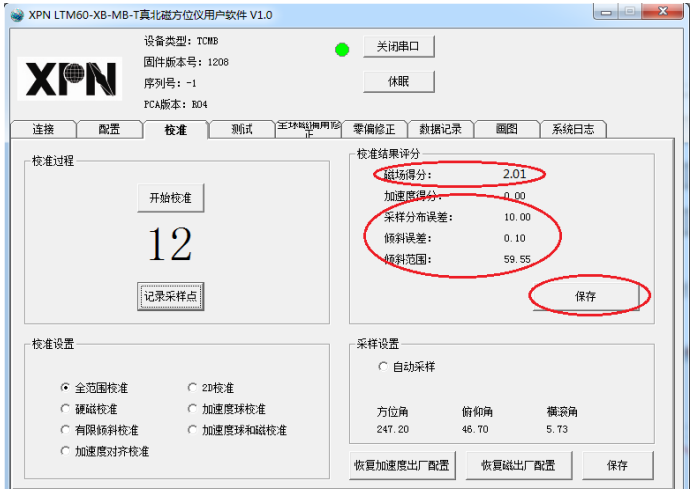

图 5-3-4

(6) 点击"保存"按钮,数据保存在磁方位仪中。至此,校准完成,可以正常使用。

## <span id="page-20-0"></span>6. 其他校准方法

有限倾斜校准、2D 校准、硬磁校准、加速度球和磁校准都可以对磁场进行校准,这 几种校准的操作过程基本相似,只不过校准前选择的校准模式不同,记录采样数据的姿 态位置不同,以及最后的校准效果不同。校准评分均是越小越好。

如果用户设备的俯仰横滚范围受限,无法按照全范围校准的姿态操作时,可选择有 限倾斜校准或者 2D 校准。

硬磁校准只能消除硬磁干扰,但是一般用户环境下很难确定现场只有硬磁干扰,因 此不建议使用。

加速度球和磁校准虽然可以同时将加速度和磁场校准,但是校准效果没有分开校准 加速度和磁场好,所以也不建议使用。

用户可以根据实际的可俯仰、横滚的角度值来选择磁场的校准方法,具体见表 6-1-1:

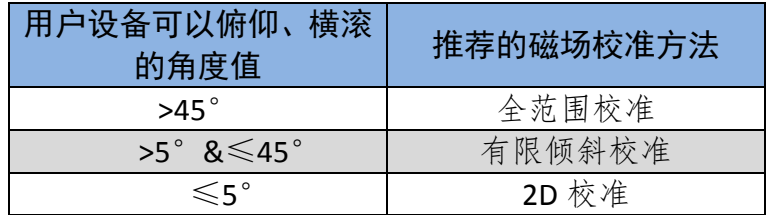

#### 表 6-1-1

#### <span id="page-20-1"></span>6.1 有限倾斜校准

有限倾斜校准采样位置见下表 6-1-2

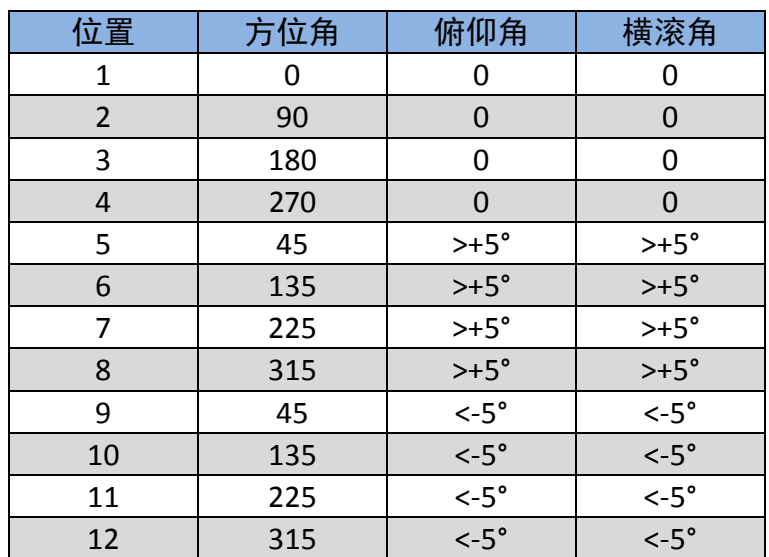

#### 表 6-1-2

#### <span id="page-21-0"></span>6.2 2D 校准

2D 校准采样位置见下表 6-2-1

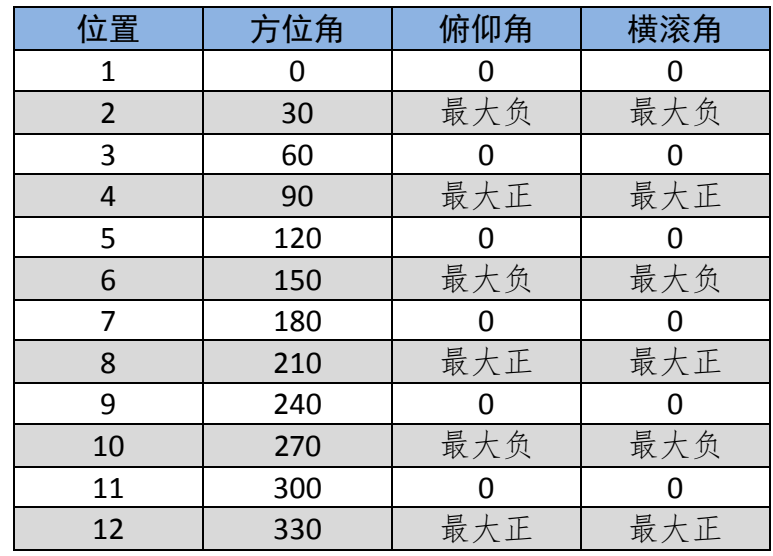

#### 表 6-2-1

注:为了获得最佳效果,校准过程中倾斜的角度要和实际使用时的倾斜角相匹配。 例如使用中会倾斜 3°, 则校准时表中的"最大负"和"最大正"为-3°和 3°。

#### <span id="page-21-1"></span>6.3 仅硬磁校准

仅硬磁校准采样位置见下表 6-3-1

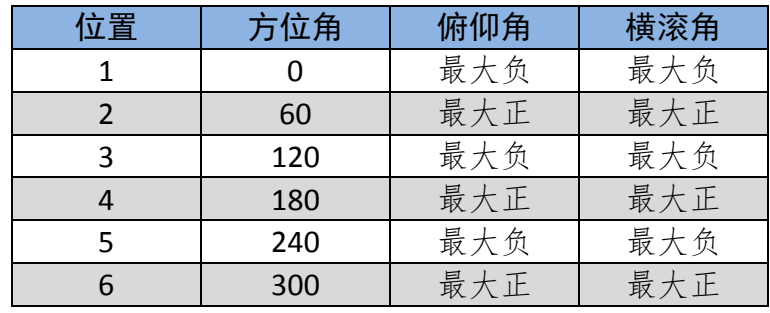

表 6-3-1

注:为了获得最佳效果,校准过程中倾斜的角度要和实际使用时的倾斜角相匹配。 例如使用中会倾斜 45°, 则校准时表中的"最大负"和"最大正"为-45°和 45°。

21

#### <span id="page-22-0"></span>6.4 加速度球和磁校准

加速度球和磁校准采样位置见下表 6-4-1

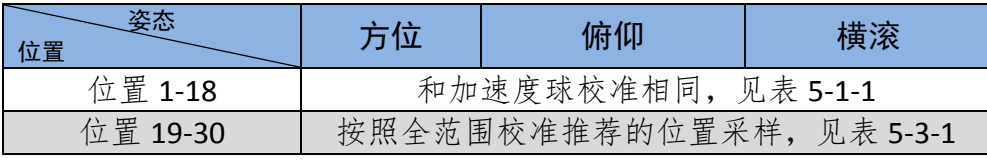

表 6-4-1

## <span id="page-22-1"></span>7. 上位机软件其他界面功能介绍

#### <span id="page-22-2"></span>7.1 配置

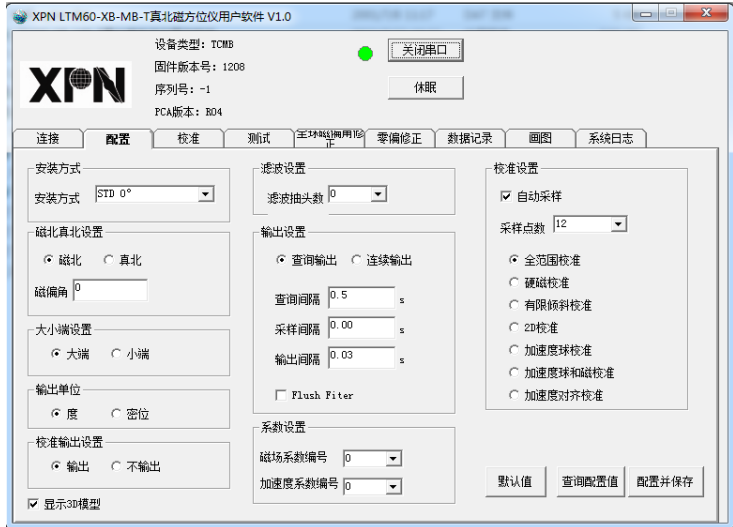

图 7-1-1

#### 1、安装方式

具体的安装方式可以参考 3.3 小节的图 3-3-1。上位机软件中安装方式的名称与图 3-3-1 中相同。

#### 2、磁北、真北设置

(1)磁北:磁方位仪的方位角以磁北为参考,设置的磁偏角无效。

(2)真北:磁方位仪的方位角以真北为参考,需要在磁偏角后面的文本框中输入本 地磁偏角,然后保存,也可以通过磁方位仪的全球磁偏角修正功能计算磁偏角,然后保 存。

(3)磁偏角:真北与磁北的夹角,磁北线在真北线东侧则磁偏角为正,西侧为负。

xpn

#### 3、大小端设置

设置数据区多字节数据是大端模式或者小端模式,默认为大端模式。

#### 4、输出单位

方位角、俯仰角、横滚角的单位可以设置为度,也可以设置为密位。默认单位是度。 360°=6400mil, 1°=17.7778mil, 1mil=0.05625°。

#### 5、校准输出设置

用于设置磁方位仪在做用户校准时是否输出方位角、俯仰角和横滚角。如果设置为 输出,则输出的频率会被暂时固定在 5Hz。

#### 6、显示 3D 模型

打钩选中后,在测试页面会显示一个简易的飞机模型,飞机的姿态由方位角、俯仰 角和横滚角确定,模块输出的单位为度时,飞机的姿态才正确。

#### 7、滤波设置

滤波抽头数可以选择 0、4、8、16、32,并利用这些数据在计算方位角之前进行滤 波。进行滤波可以使读数稳定,但是会使得数据动态跟随变慢,0表示没有滤波,其他 值表示有滤波,数值越大,读数越稳定,动态跟随越慢,默认值为 0。

#### 8、输出设置

查询输出: 用户软件会从磁方位仪中请求数据, 接收到数据后, 用户软件会以查询 间隔框中设置值为间隔再次请求数据。

连续输出:磁方位仪将进入连续输出模式。输出频率由输出间隔决定,允许最小的 输出间隔为 0.033s。

查询间隔:用户软件请求数据的间隔,在查询模式下有效。

输出间隔:在连续输出模式下有效,最小为 0.033s。

采样间隔: 内部固定为 0.033s, 用户设置为 0。

#### 9、系数设置

磁方位仪内可以存储 8 组磁场校准系数和 3 组加速度校准系数。设置校准系数编号, 然后进入校准页面进行校准并保存,保存的校准系数与校准编号对应。调用校准系数时, 先设置校准系数编号后按"保存"按钮。磁方位仪上电时调用最新保存的系数编号对应

xpn

**xpn** 

的系数进行补偿。

## <span id="page-24-0"></span>7.2 校准

#### 1、采样设置

这个区域用于显示在配置页面选择的采样模式。此处也能显示校准期间输出的方位 角、俯仰角和横滚角。

"恢复加速度出厂配置"按钮:清除用户加速度校准参数,仅用工厂加速度参数。

"恢复磁出厂配置"按钮:清除用户磁场校准参数,仅用工厂磁场参数。

"保存"按钮:保存用户校准参数。

#### 2、加速度对齐校准水平面采样

加速度对齐校准也可以在真水平面采样校准。加速度轴定义见图 3-2-1,采样位置如 下:

#### 水平面加速度对齐校准采样位置:

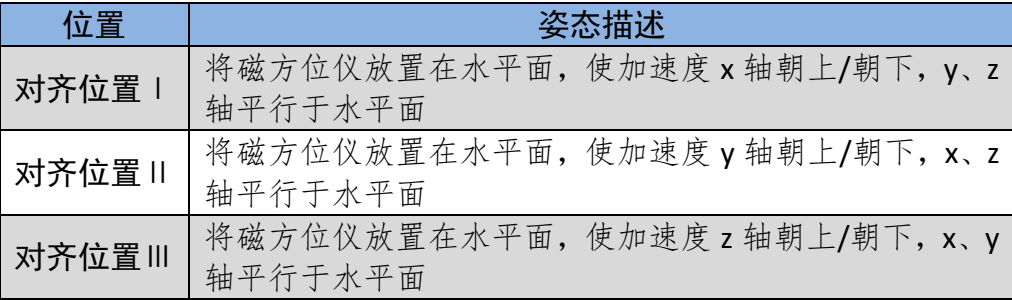

表 7-2-2

#### <span id="page-24-1"></span>7.3 测试

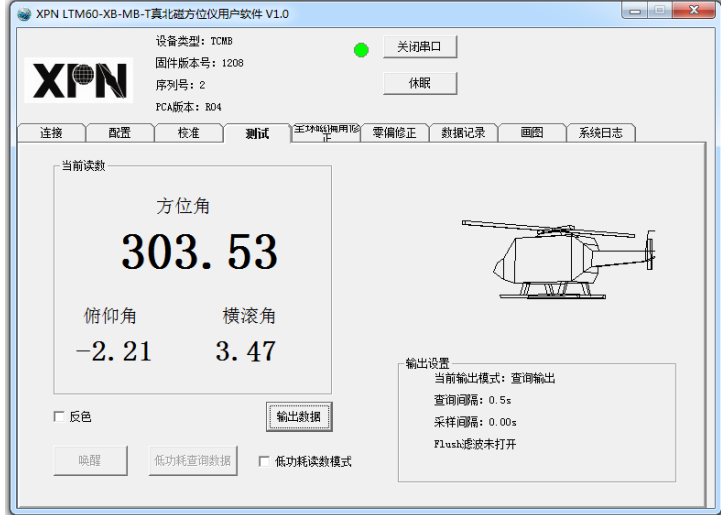

图 7-3-1

#### 1、当前读数

这个区域显示磁方位仪输出的方位角、俯仰角和横滚角。

2、反色

当前读数区域默认是白底黑字,选中"反色"后,当前读数区域会变为黑底白字。

#### 3、"输出数据"按钮

点击后,软件会先发送设置输出数据项目的命令(这里设置输出俯仰角、横滚角、 方位角),然后再根据配置页面选择的输出模式发送查询预设输出数据或者启动连续输出 命令。

#### 4、低功耗读数模式

不勾选时是标准模式,勾选后是低功耗读数模式。标准模式读数后不自动进入休眠, 低功耗读数模式读数后会自动进入休眠,并且输出数据项目只能是方位角、俯仰角、横 滚角。低功耗读数模式下读数方法:点击"唤醒"按钮,再点击"低功耗查询数据"按 钮。

#### 5、3D 图形显示

如果在配置页面选择了显示 3D 模型,这个区域会根据模块输出的方位角、俯仰角和 横滚角显示飞机模型的姿态,输出的方位角、俯仰角、横滚角的单位是度时,显示的飞 机模型姿态才正确。

#### 6、输出设置

这个区域显示输出的相关设置,如读数方式,输出间隔等信息。

#### <span id="page-25-0"></span>7.4 全球磁偏角修正

全球磁偏角修正功能是把经度、纬度、高度、时间信息输入给磁方位仪,磁方位仪 自动计算磁偏角。

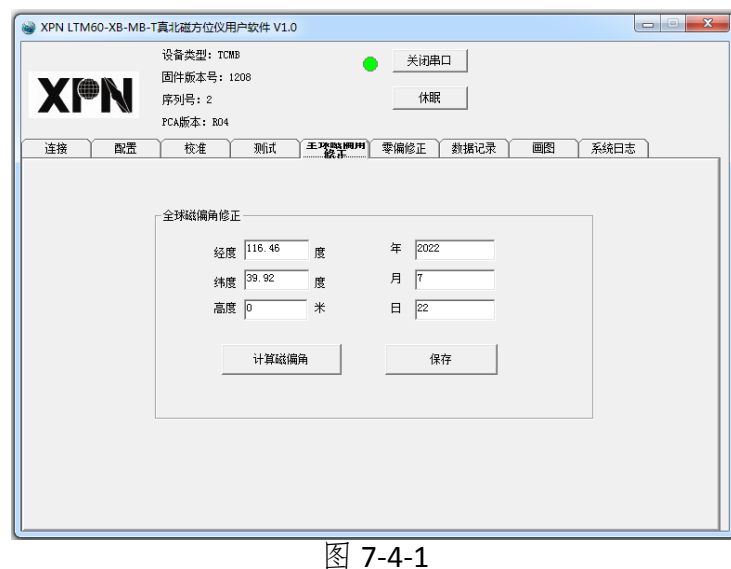

在软件中设置经度、纬度、高度信息,北纬为正值,南纬为负值,东经为正值,西 经为负值。年、月、日信息会自动从计算机上读取,也可手动修改。

"计算磁偏角"按钮:位置信息和时间信息设置完成后,点击此按钮,软件会将填 写的信息发送给磁方位仪,磁方位仪将计算的磁偏角结果输出,显示在"计算磁偏角" 按钮下方。

"保存"按钮:点击这个按钮后,计算结果保存在磁方位仪内。

备注:这里计算的磁偏角和在配置页面设置的磁偏角是同一个变量,磁方位仪中保 留的是最后一次操作的值。

<span id="page-26-0"></span>7.5 零偏修正

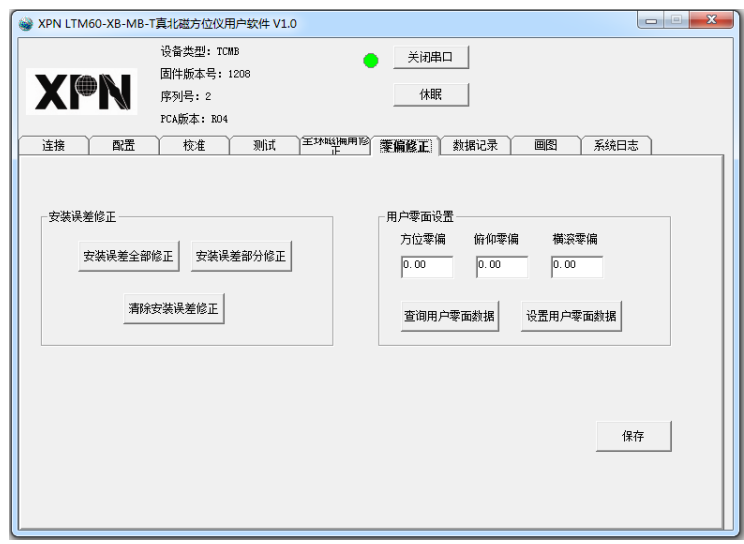

图 7-5-1

模块安装误差修正

模块安装误差修正分为全部修正和部分修正。全部修正指的是修正俯仰角、横滚角、 方位角:部分修正指的是修正俯仰角和横滚角。

方位轴与磁北线平行,磁方位仪输出的方位角与磁北偏差大于 2°时无法进行全部 修正。

全部修正的方法:

1.将方位零偏、俯仰零偏、横滚零偏设置为 0。

2. 点击"清除安装误差修正"按钮(将"模块安装误差全部修正"的参数清零)。

3.将磁方位仪放置在水平面上,使方位轴与磁北线平行。

4. 点击"安装误差全部修正"按钮。

5.点击"保存"按钮。

部分修正的方法:

1. 将方位零偏、俯仰零偏、横滚零偏设置为 0。

2. 点击"清除安装误差修正"按钮(将"模块安装误差全部修正"的参数清零)。

3. 将磁方位仪放置在水平面上。

4. 点击"安装误差部分修正"按钮。

5. 点击"保存"按钮。

备注:如果用户无法提供水平面和磁北方向,请勿执行这两项操作。

#### 用户零面设置

设置方法:

1. 将方位零偏、俯仰零偏、横滚零偏设置为 0。

2. 将磁方位仪安装在用户设备上,执行用户校准

3. 读取磁方位仪的方位角、俯仰角、横滚角数据。

4. 将读出的数据作为参数写入方位零偏、俯仰零偏、横滚零偏对应的文本框。

5. 点击"设置用户零面数据"按钮。

6. 点击"保存"按钮。

备注:如果用户既要执行模块安装误差修正,也要执行用户零面设置,那么必须先 执行模块安装误差修正,再执行用户零面设置。

<span id="page-28-0"></span>7.6 数据记录

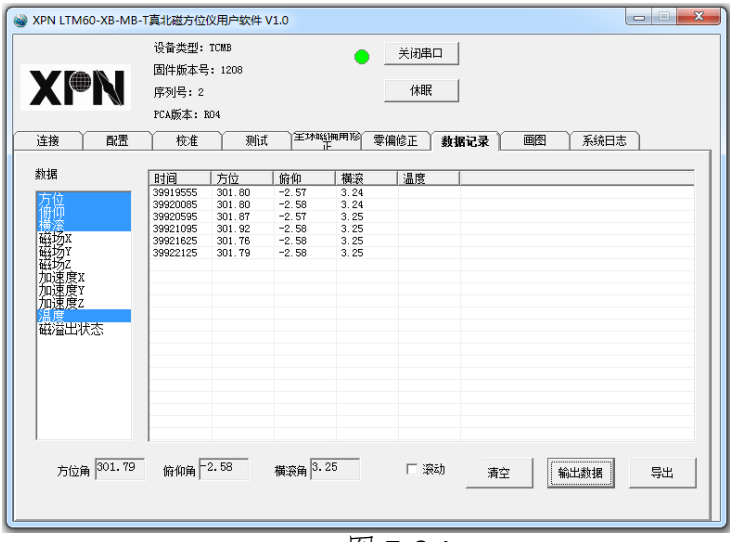

图 7-6-1

1、数据

这个区域用于选择要输出的数据内容。可以用鼠标拖选,也可以按住 ctrl 键多选。

## 2、"输出数据"按钮

与测试页面的"输出数据"按钮相同。

3、滚动

勾选后软件文本区显示的内容满屏后会滚屏显示,不勾选,则数据满屏后不会更新。

## 4、"清空"按钮

清除文本区的内容。

#### 5、"导出"按钮

点击按钮,可以将文本区内的数据导出到计算机上。

## 7.7 画图

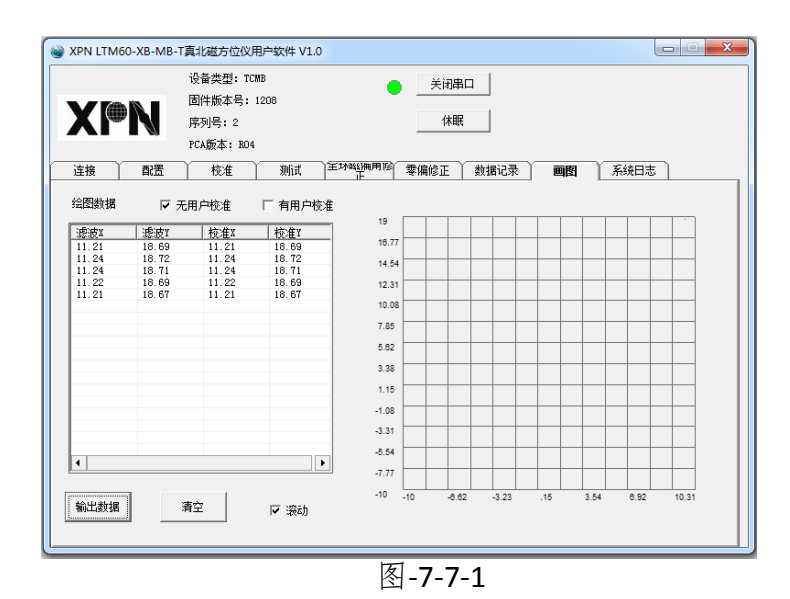

#### 1、绘图数据

这个区域用于选择画图使用的数据源,可以选一个,也可以选两个。

#### 2、"输出数据"按钮

与测试页面的"输出数据"按钮相同。

#### 3、"清空"按钮

清除文本区和右侧的画图区。

4、滚动

与数据记录页面的滚动选项相同。

### 5、画图区

软件中右侧区域为画图区。

## <span id="page-30-0"></span>7.8 系统日志

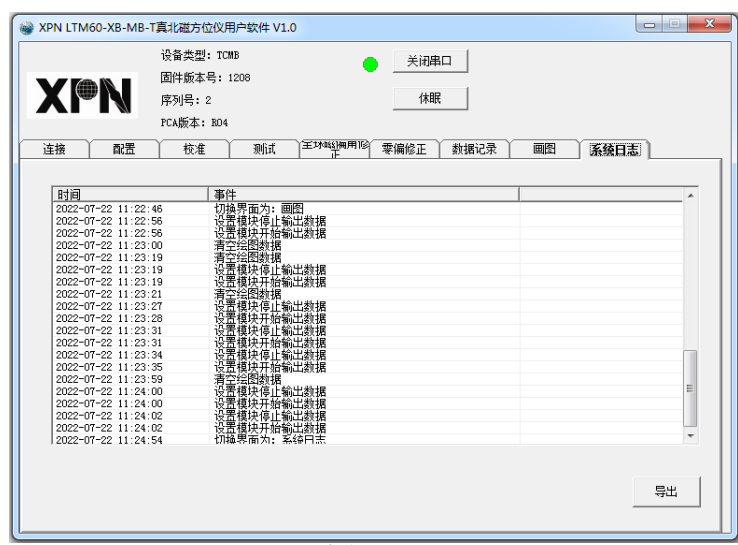

图 7-8-1

系统日志记录的是用户的操作步骤,"导出"按钮可以将日志导出到计算机上。

## <span id="page-30-1"></span>8. 通讯协议

磁方位仪采用的通讯协议遵守国际电气协议 IEEE 标准格式 ANSI/IEEE Std754-1985, 该标准规定了计算机程序设计环境中的二进制和十进制浮点数的转换、算术格式及方法。

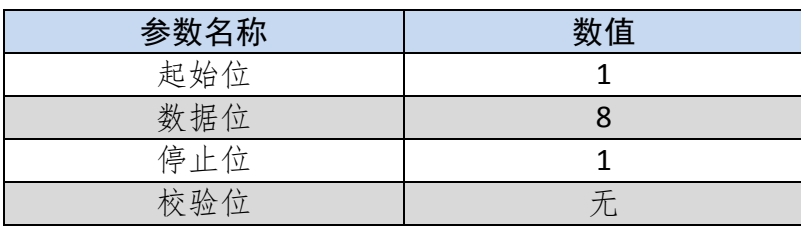

磁方位仪采用二进制通讯协议,串口配置如下:

表 8-1-1

#### <span id="page-30-2"></span>8.1 数据帧结构

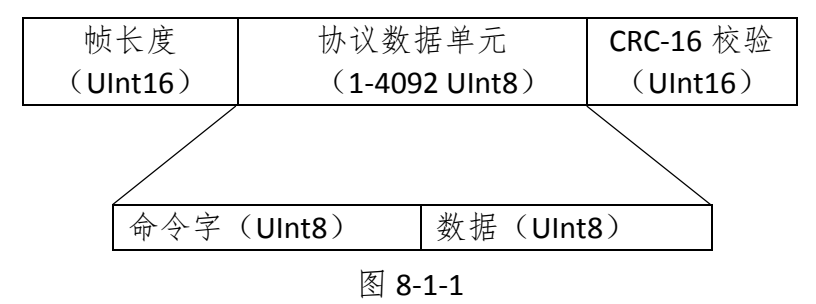

说明:

(1)帧长度是一帧数据包的字节数,包括帧长度、协议数据单元和 CRC-16 校验。

(2)CRC-16 校验计算从帧长度开始到协议数据单元的最后一个字节。

(3)帧长度和 CRC-16 校验固定是大端模式,协议数据单元的多字节数据可以设置 大小端。

## <span id="page-31-0"></span>8.2 数据类型

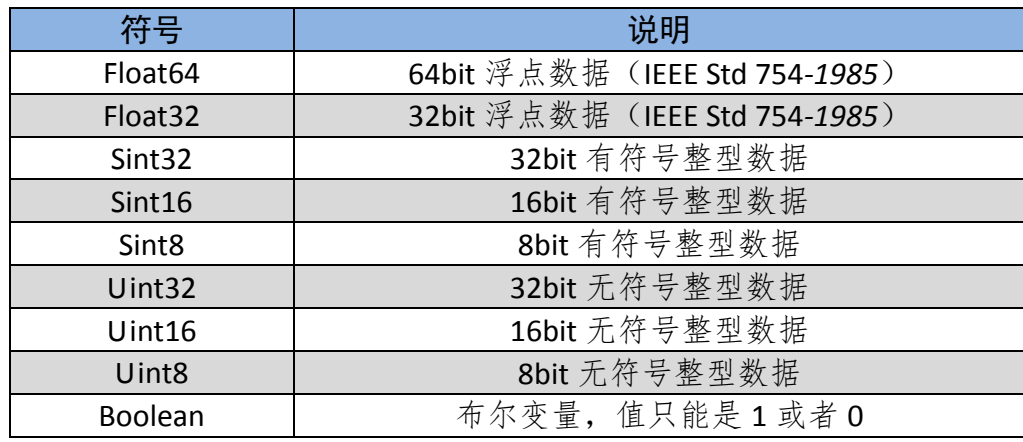

表 8-2-1

## <span id="page-31-1"></span>8.3 命令详解

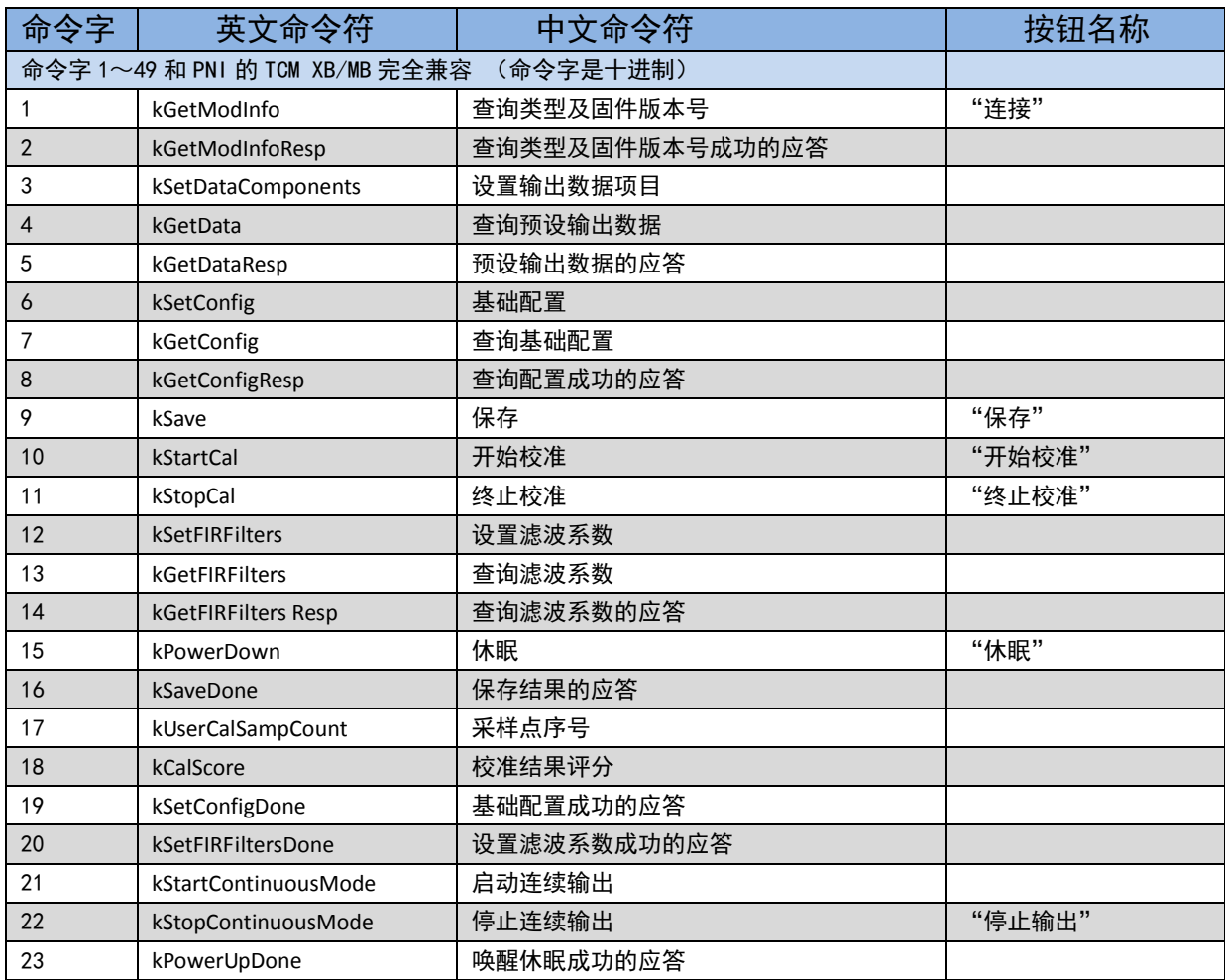

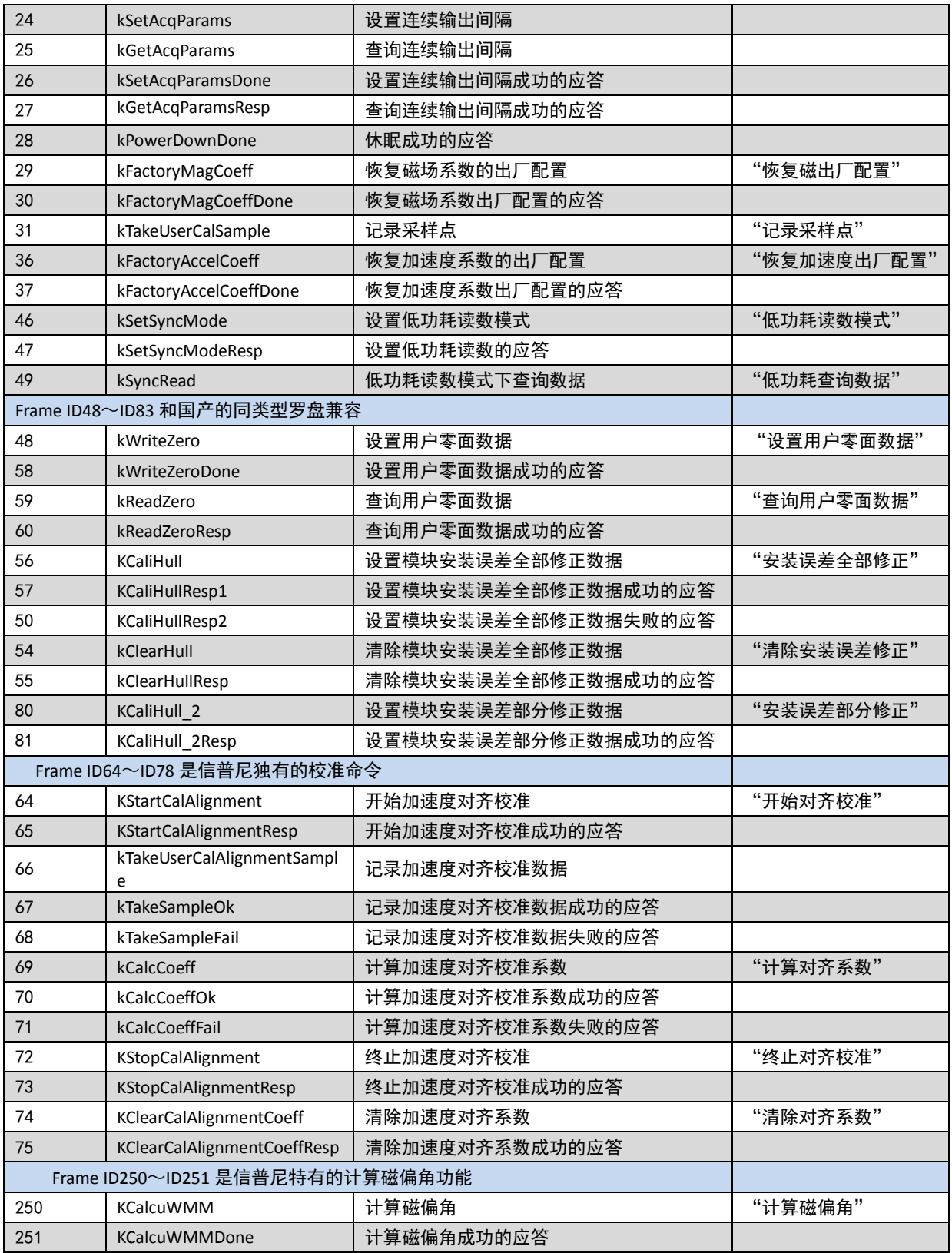

#### 表 8-3-1

没有数据的命令,列出完整帧格式不进行解释。有数据的命令,列出数据区的格式, 根据情况进行解释、说明或举例。

1 查询类型及固件版本号(KGetModInfo 命令字=1):

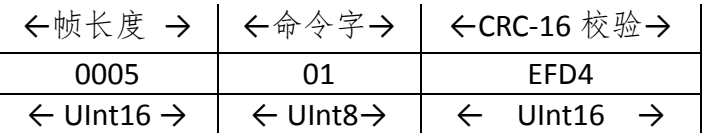

2 查询类型及固件版本号成功的应答(kGetModInfoResp 命令字= 2)

磁方位仪类型和固件版本号是 4 字节的字符类型。由于模块类型只有 4 字节,因此 将用 TCMB 表示 LTM60-MB/XB/T。

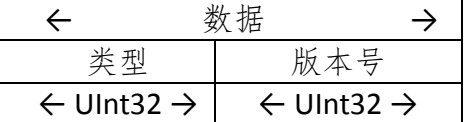

3 设置输出数据项目(kSetDataComponents 命令字=3)

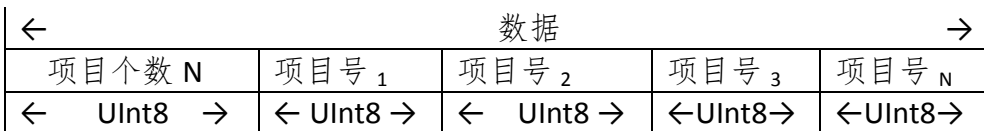

项目号(十进制)如下表:

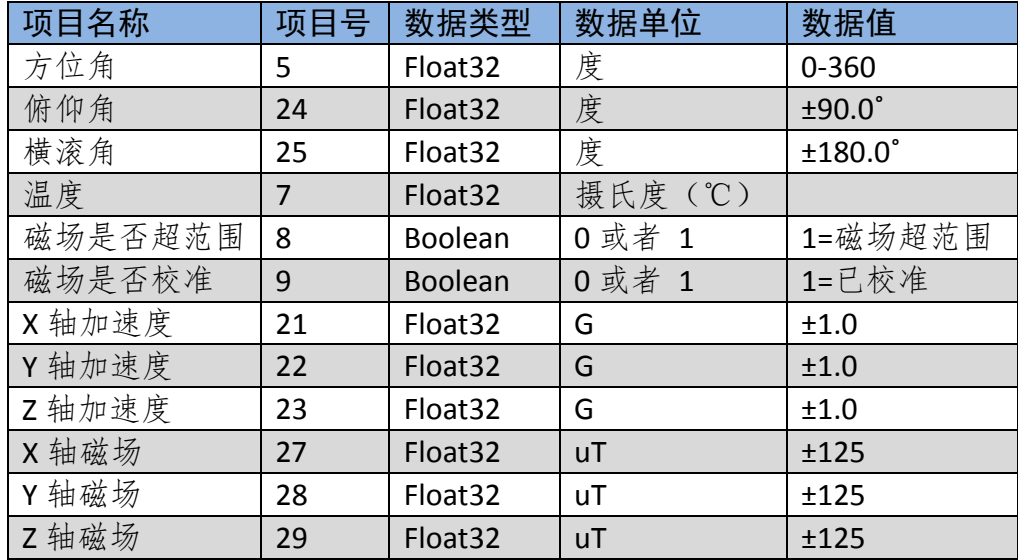

表 8-3-2

举例: 00 09 03 03 05 18 19 DF DE (配置模块输出方位角、俯仰角、横滚角)。 说明:X、Y、Z 轴加速度的单位 G 采用的是国际通用单位 G0=9.80665 米/秒^2。 4 查询预设输出数据(kGetData 命令字=4)

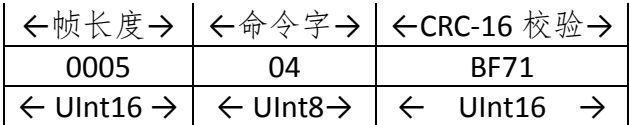

5 查询预设输出数据的应答(kGetDataResp 命令字=5)

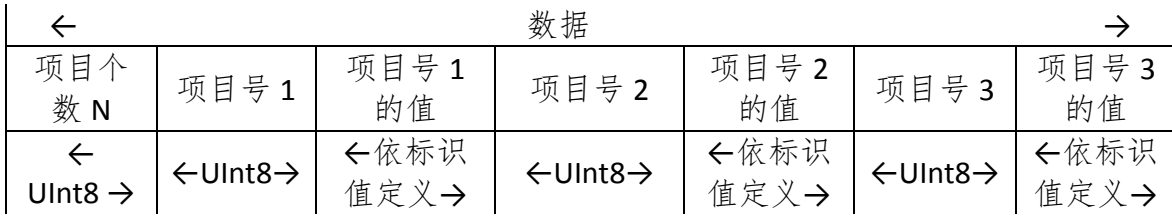

依标识值定义指的是数据类型由标识号对应的数据类型确定。

举例: 00 15 05 03 05 41 13 7B A5 18 C0 17 D5 D6 19 40 96 2E D9 67 8E。这帧数据表 示输出了 3 个数据,分别是 05(方位角)、18(俯仰角)、19(横滚角)。

#### 6 基础配置(kSetConfig 命令字=6)

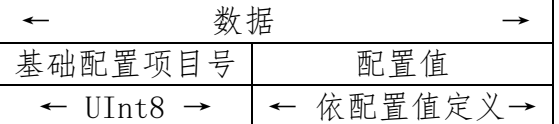

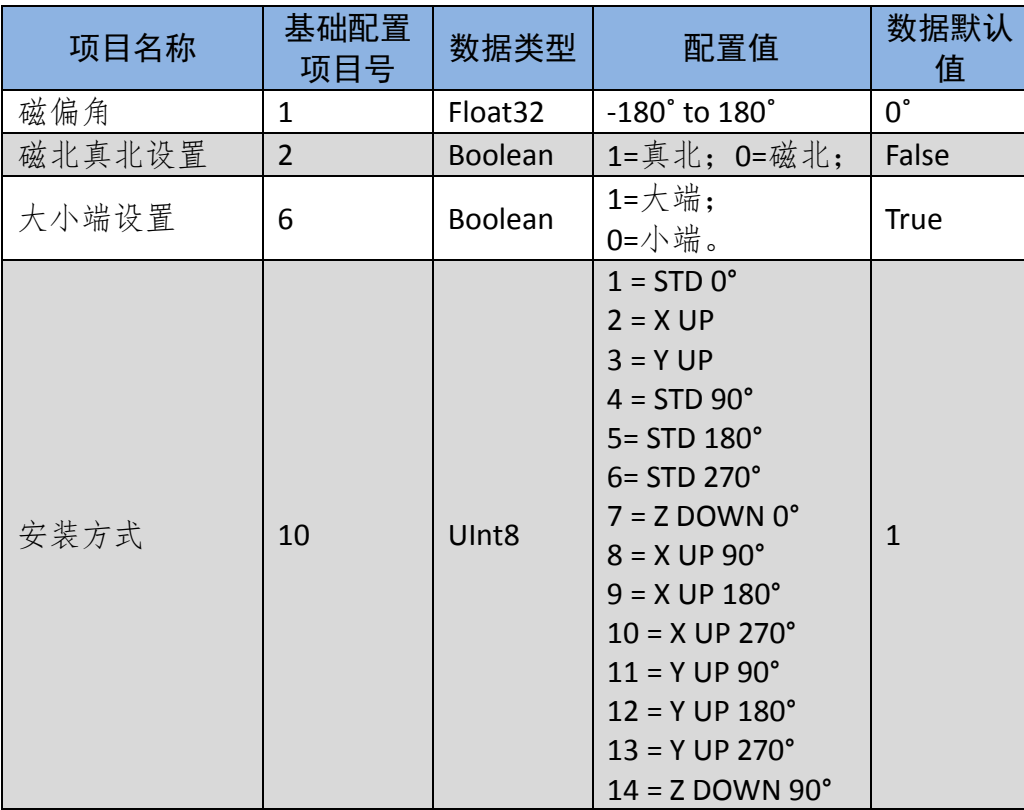

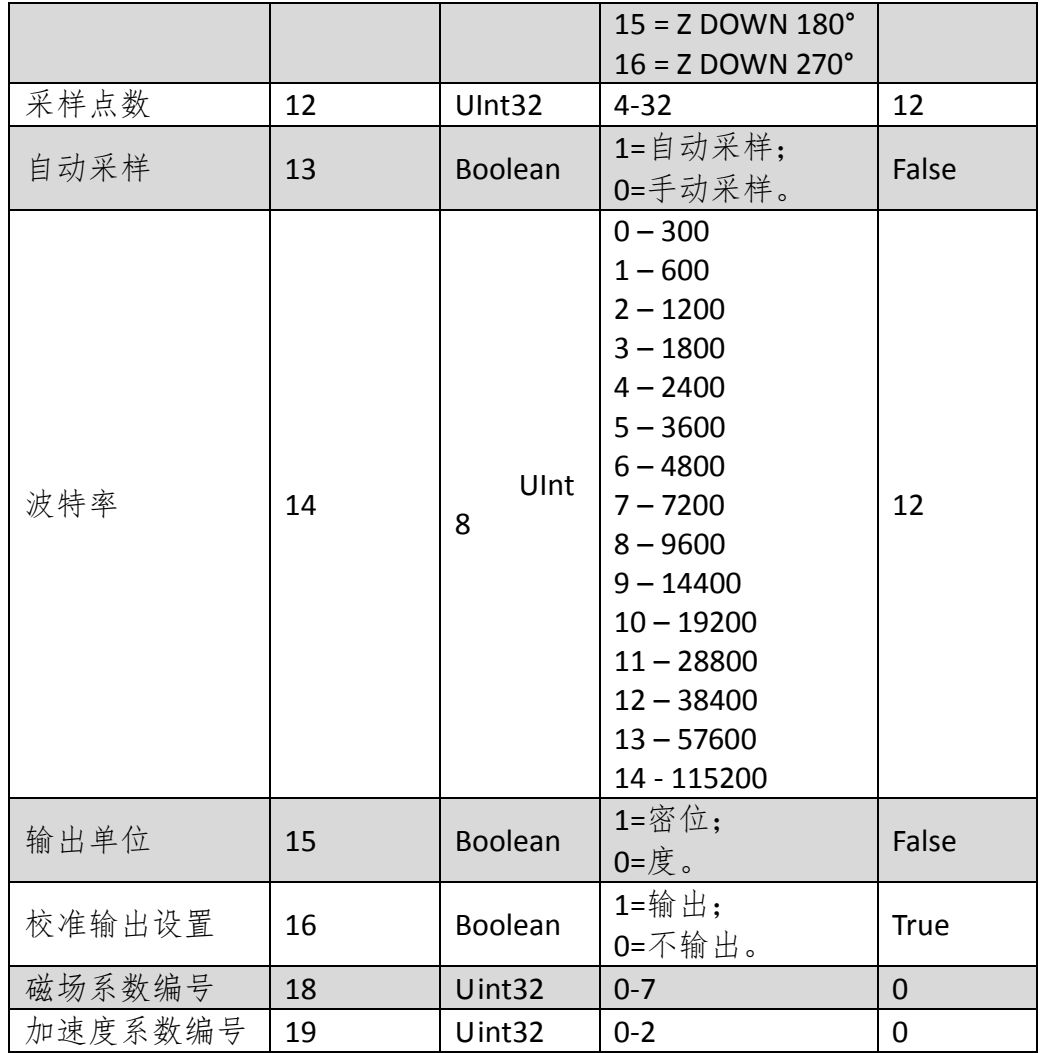

表 8-3-3

举例:00 07 06 02 00 85 EF (选择磁北) 00 0A 06 01 C0 E0 00 00 C7 6B (设置磁偏角为-7 度) 00 07 06 0D 01 85 F0 (校准时自动采样) 00 0A 06 0C 00 00 00 20 D1 E6 (采样点数 32) 00 07 06 0A 01 1C 67 (参考安装面为 STD 0°) 00 07 06 0E 0C 01 0E (38400 波特率) 00 07 06 06 01 59 0A (大端模式)

7 查询基础配置(kGetConfig 命令字=7)

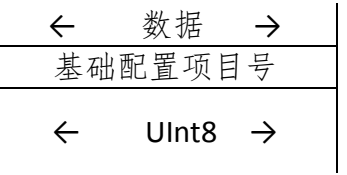

举例: 00 06 07 06 4B F1 (查询数据大小端模式)

8 查询配置成功的应答(kGetConfigResp 命令字=8)

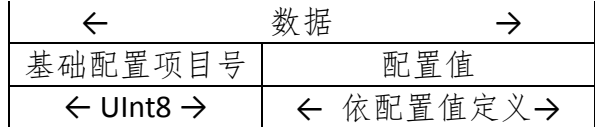

举例: 00 07 08 06 01 42 0B (数据为大端模式)

9 保存 (kSave 命令字=9)

这个命令将基础配置的值和用户校准的系数保存在非易失性内存中。

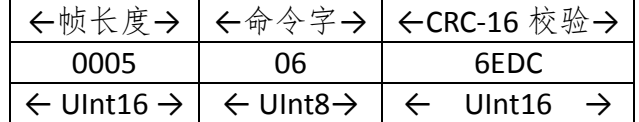

10 开始校准(kStartCal 命令字=10)

$$
\begin{array}{c}\n\leftarrow & \text{*}\n\\ \n\hline\n\text{*}\n\\ \n\hline\n\text{*}\n\\ \n\hline\n\text{*}\n\\ \n\hline\n\text{*}\n\\ \n\end{array}
$$

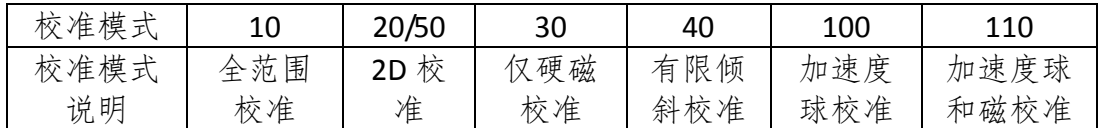

举例: 00 09 0A 00 00 00 14 5C F9 (2D 校准)。

11 终止校准(kStopCal 命令字 =11)

这个命令是针对开始校准(kStartCal 命令字=10)命令的。

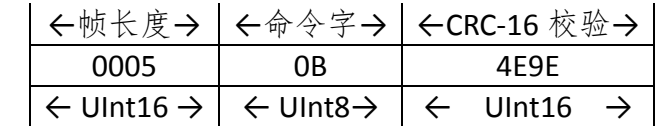

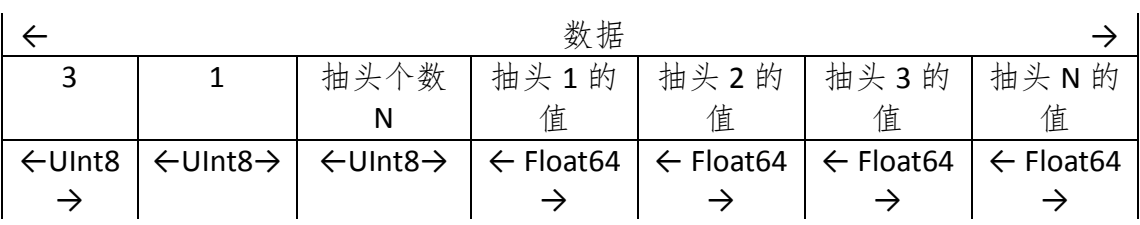

#### 12 设置滤波系数(kSetFIRFilters 命令字=12)

推荐的抽头数的值见下图 8-3-1:

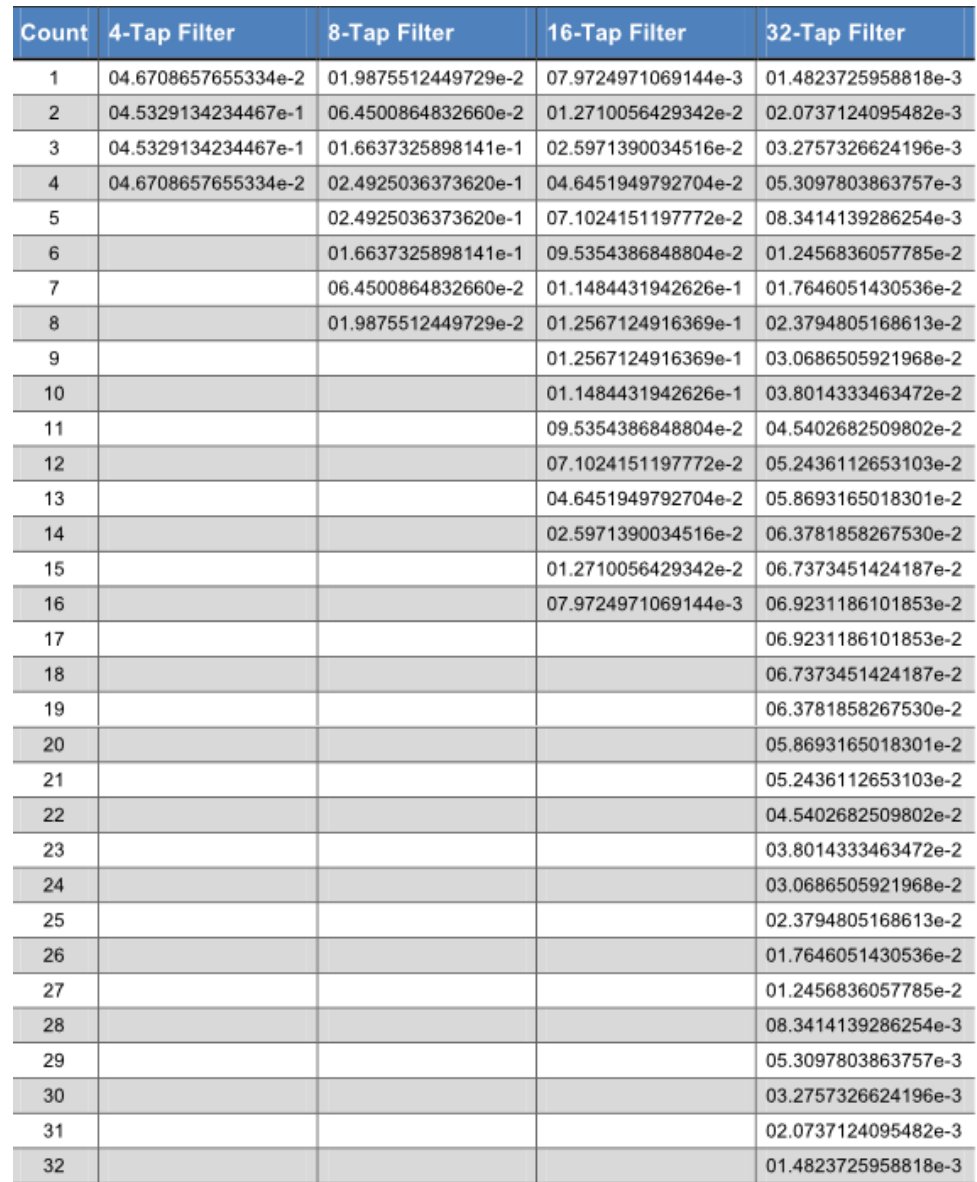

图 8-3-1

例如,滤波的抽头个数设置为 4, 由图 4-3-2 可以确定 4 个抽头数的值分别是:04. 6708657655334e-2、04.5329134234467e-1、04.5329134234467e-1、04.6708657655334e-2。

举例: 00 28 0C 03 01 04 3F A7 EA 32 7A 23 B2 49 3F DD 02 B9 B0 BB 89 FF 3F DD 02 B9

37

B0 BB 89 FF 3F A7 EA 32 7A 23 B2 49 04 92 (设置 taps=4)

13 查询滤波系数 (kGetFIRFilters 命令字=13)

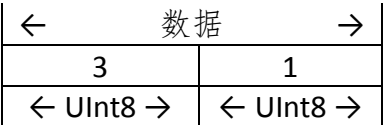

14 查询滤波系数的应答(kGetFIRFiltersResp 命令字=14)

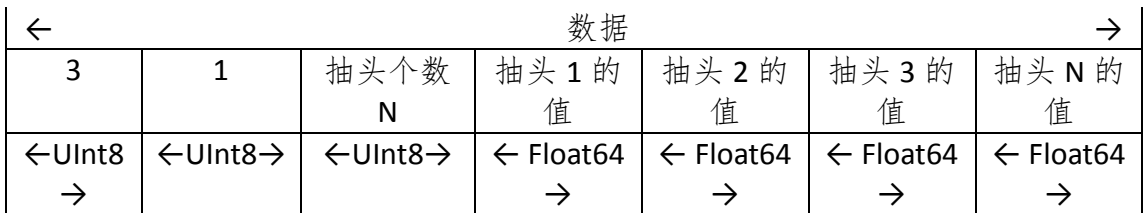

15 休眠 (kPowerDown 命令字=15)

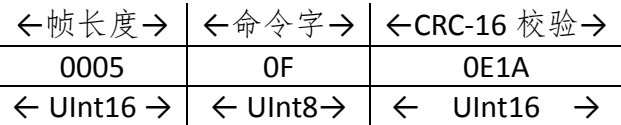

发送休眠命令前停止查询预设输出数据或停止连续输出,目的让模块停止输出数据。 唤醒:发送任意数据可将磁方位仪唤醒,推荐发送 0xFF。

16 保存结果的应答(kSaveDone 命令字=16)

错误代码=0000h 表示成功, 错误代码=0001 h 表示失败。

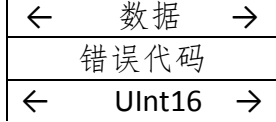

17 采样点序号 (kUserCalSampCount 命令字=17)

范围为 1 到 32。

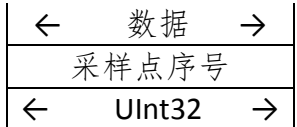

18 校准结果评分(kCalScore 命令字=18)

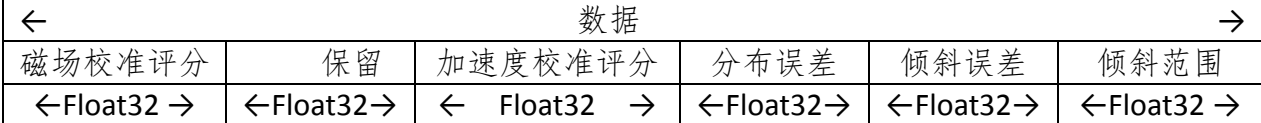

19 配置成功的应答(kSetConfigDone 命令字=19)

|      |    | ←帧长度→ <命令字→ < CRC-16 校验→                                                                             |
|------|----|----------------------------------------------------------------------------------------------------|
| 0005 | 13 | DDA7                                                                                                 |
|      |    | $\leftarrow$ UInt16 $\rightarrow$ $\leftarrow$ UInt8 $\rightarrow$ $\leftarrow$ UInt16 $\rightarrow$ |

20 设置滤波系数成功的应答(kSetFIRFiltersDone 命令字=20)

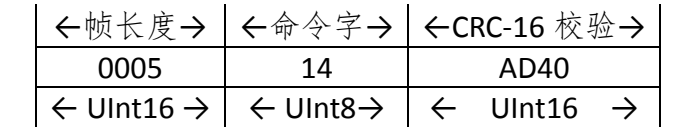

21 启动连续输出 (kStartContinuousMode 命令字=21)

模块重启后,开始连续输出失效,需要重新发送该命令进行设置。

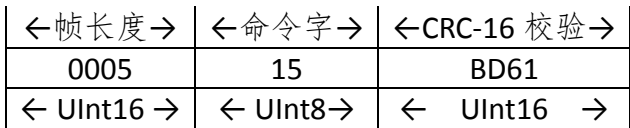

22 停止连续输出(kStopContinuousMode 命令字=22)

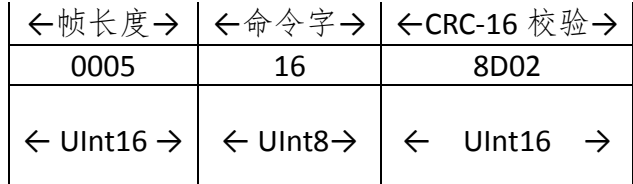

23 唤醒休眠成功的应答(kPowerUpDone 命令字=23)

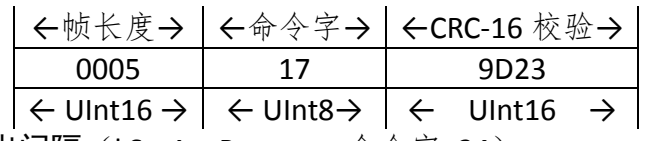

24 设置连续输出间隔 (kSetAcqParams 命令字=24)

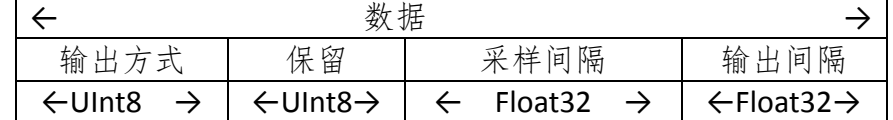

输出方式: 0x00 是查询输出;0x01 是连续输出。

采样间隔:设置为 0。

输出间隔:最小间隔是 0.033s,即输出频率为 30Hz。

举例: 00 0F 18 00 00 00 00 00 00 00 3F 00 00 00 1C 57 (连续输出,传感器采样间隔为 0s, 连续输出间隔是 0.5s)

25 查询连续输出间隔(kGetAcqParams 命令字=25)

│←帧长度→ │←命令字→ │←CRC-16 校验→ │

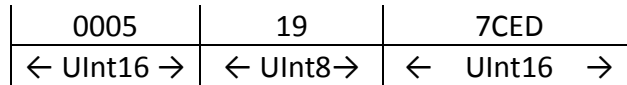

26 设置连续输出间隔成功的应答 (kSetAcqParamsDone 命令字 =26)

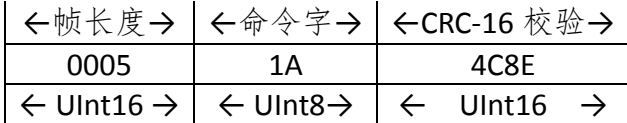

27 查询连续输出间隔成功的应答(kGetAcqParamsResp 命令字=27)

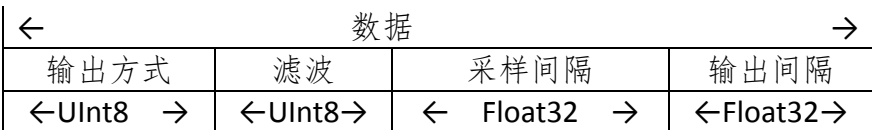

举例: 00 OF 1B 00 00 00 00 00 00 3F 00 00 00 64 AD (输出间隔 0.5s)

28 休眠成功的应答(kPowerDownDone 命令字=28)

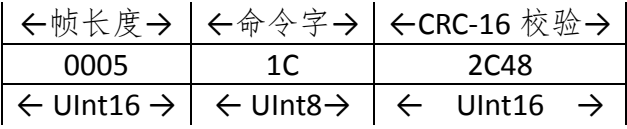

29 恢复磁场系数的出厂配置(kFactoryMagCoeff 命令字=29)

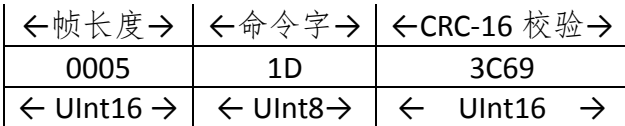

30 恢复磁场系数出厂配置的应答 (kFactoryMagCoeff Done 命令字=30)

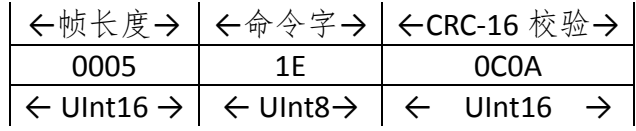

31 记录采样点 (kCalSample 命令字=31)

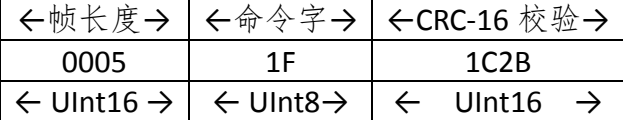

36 恢复加速度系数的出厂配置(FactoryAccelCoeff 命令字=36)

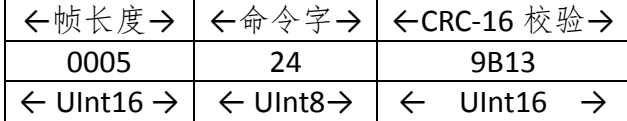

37 恢复加速度系数出厂配置的应答(kFactoryAccelCoeffDone 命令字=37)

│←帧长度→ │←命令字→ │←CRC-16 校验→ │

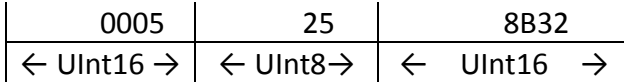

46 设置低功耗读数模式(kSetSyncMode 命令字=46)

工作模式代码设置为 0 代表正常模式,设置为 100 代表低功耗读数模式。

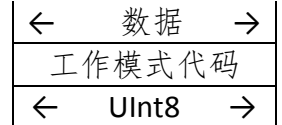

47 设置低功耗读数模式的应答(kSetSyncModeResp 命令字=47)

← 数据 → 工作模式代码 ← UInt8 →

49 低功耗读数模式下查询数据(kSyncRead 命令字=49)

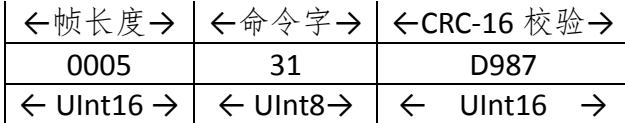

48 设置用户零面数据(kWriteZero 命令字=48)

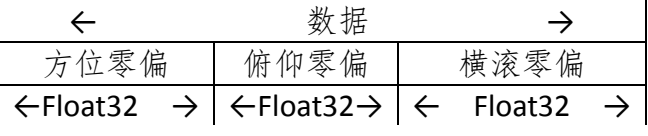

设置方法: 见 4.2.7 部分内容。

58 设置用户零面数据成功的应答(kWriteZeroDone 命令字=58)

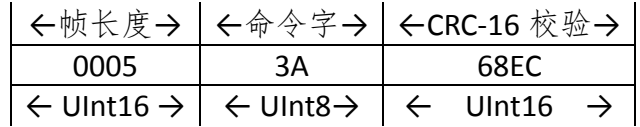

59 查询用户零面数据(kReadZero 命令字=59)

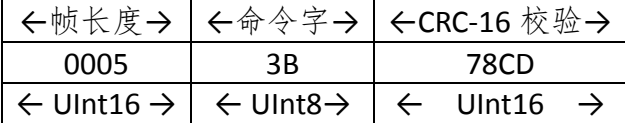

60 查询用户零面数据成功的应答(kReadZeroResp 命令字=60)

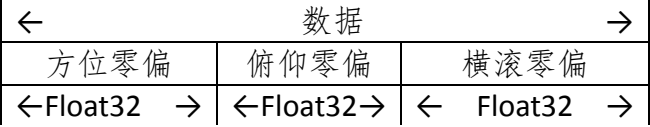

56 设置模块安装误差全部修正数据(kCaliHull 命令字=56)

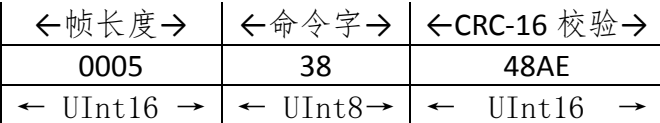

57 设置模块安装误差全部修正数据成功的应答(kCaliHullResp1 命令字=57)

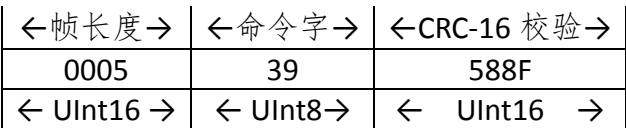

50 设置模块安装误差全部修正数据失败的应答(kCaliHullResp2 命令字=50)

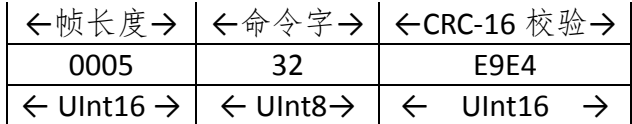

54 清除模块安装误差全部修正数据(kClearHull 命令字=54)

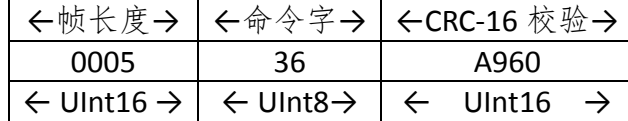

55 清除模块安装误差全部修正数据成功的应答(kClearHullResp 命令字=55)

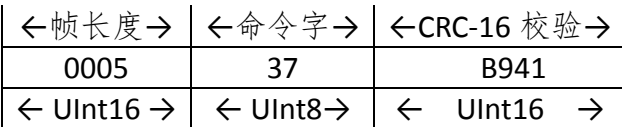

80 设置模块安装误差部分修正数据(kCaliHull 2 命令字 =80)

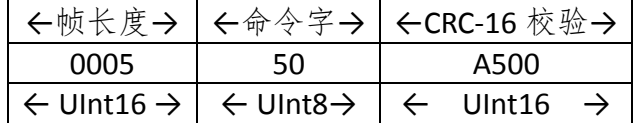

81 设置模块安装误差部分修正数据成功的应答(kCaliHull 2Resp 命令字=81)

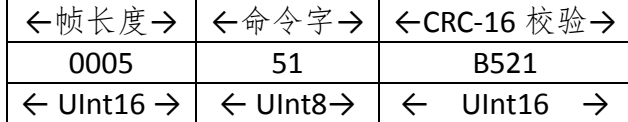

64 开始加速度对齐校准(KStartCalAlignment 命令字=64)

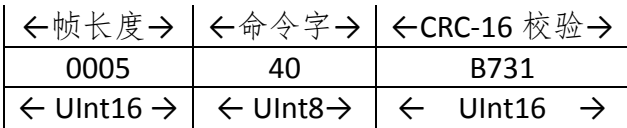

65 开始加速度对齐校准成功的应答(KStartCalAlignmentResp 命令字=65)

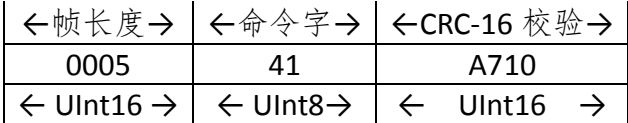

66 记录加速度对齐校准数据(kTakeUserCalAlignmentSample 命令字=66)

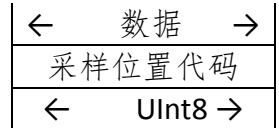

采样位置代码与采样位置描述对应关系见下表。

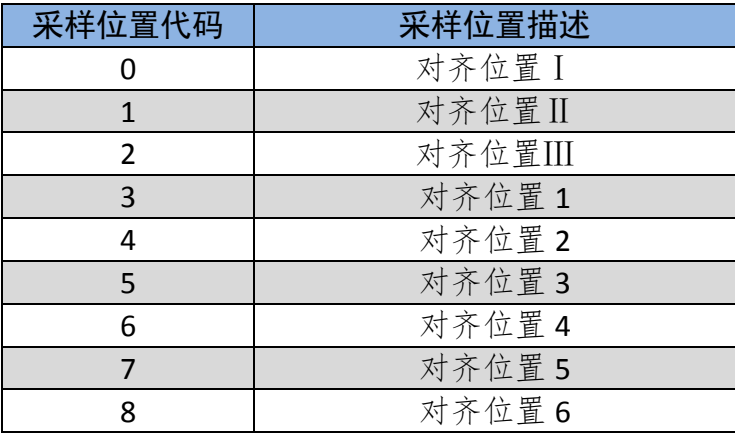

表 8-3-4

举例: 00 06 42 00 D9 0E (水平面加速度对齐校准位置Ⅰ)

67 记录加速度对齐校准数据成功的应答(kTakeSampleOk 命令字=67)

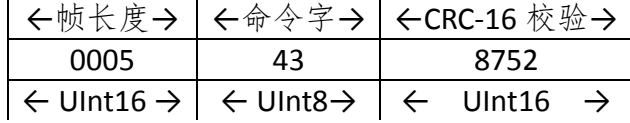

68 记录加速度对齐校准数据失败的应答(kTakeSampleFail 命令字=68)

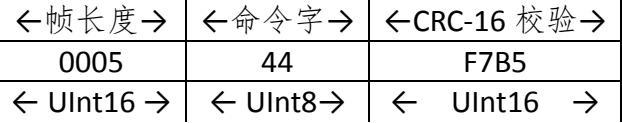

69 计算加速度对齐校准系数(kCalcCoeff 命令字=69)

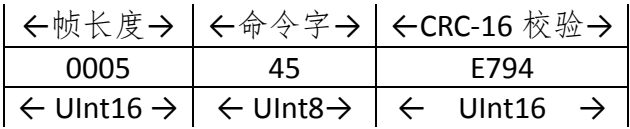

70 计算加速度对齐校准系数成功的应答(kCalcCoeffOk 命令字=70)

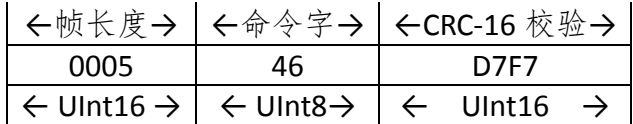

71 计算加速度对齐校准系数失败的应答(kCalcCoeffFail 命令字=71)

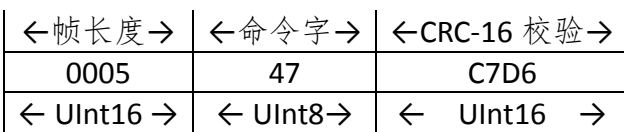

72 终止加速度对齐校准(KStopCalAlignment 命令字=72)

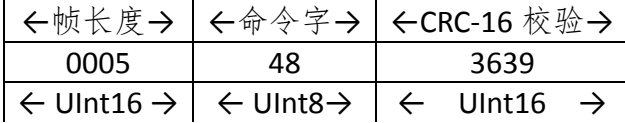

73 终止加速度对齐校准成功的应答(KStopCalAlignmentResp 命令字=73)

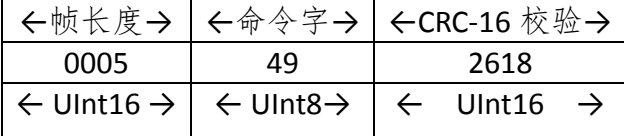

74 清除加速度对齐系数 (KClearCalAlignmentCoeff 命令字=74)

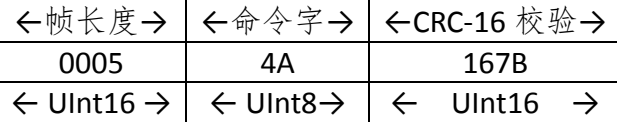

75 清除加速度对齐系数成功的应答(KClearCalAlignmentCoeffResp 命令字=75)

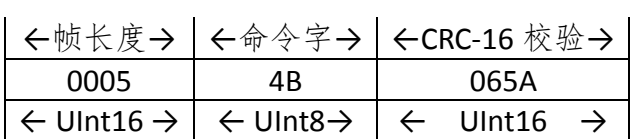

250 计算磁偏角(KCalcuWMM 命令字=250)

年在输入时需要用当前的年份减去 2000, 例如 2021, 输入时写成 21; 东经和北纬 为正值,西经和南纬为负值,单位是度;高度最小值为 0,单位是米。数据区格式是:

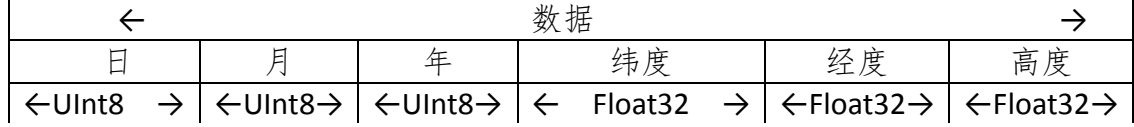

举例: 00 14 FA 05 09 13 42 1F AE 14 42 E8 EB 85 00 00 00 00 04 2A (时间是 2019-9-5, 经度是 116.46,纬度是 39.92,高度是 0)。

251 计算磁偏角成功的应答(KCalcuWMMDone 命令字=251)

$$
\begin{array}{c}\n\leftarrow & \text{bb#} \rightarrow \\
\hline\n\text{bb#} \quad \text{bb} \quad \rightarrow \\
\hline\n\leftarrow & \text{Float32} \rightarrow\n\end{array}
$$

举例: 00 09 FB C0 DF 88 25 87 BC (磁偏角是-6.9 度)。

#### <span id="page-45-0"></span>8.4 CRC-16 校验

CRC-16 校验函数:

```
UInt16 CRC(void * data, UInt32 len)
```
{

UInt8 \* dataPtr = (UInt8 \*)data;

UInt32 index =  $0$ ;

// Update the CRC for transmitted and received data using

```
// the CCITT 16bit algorithm (X^416 + X^412 + X^45 + 1).
```

```
UInt16 \text{crc} = 0;
```
while(len--)

#### {

```
\text{crc} = \text{(unsigned char)}(\text{crc} >> 8) \mid (\text{crc} << 8);
```

```
crc ^= dataPtr[index++];
```

```
crc \text{A} = (unsigned char)(crc & 0xff) >> 4;
```

```
crc ^{\wedge} = (crc << 8) << 4;
```

```
crc ^= ((crc & 0xff) << 4) << 1;
```
}

return crc;

}

## <span id="page-46-0"></span>9. 机械尺寸

LTM60-XB: またには たいかん エストランド エストランド 単位: MM

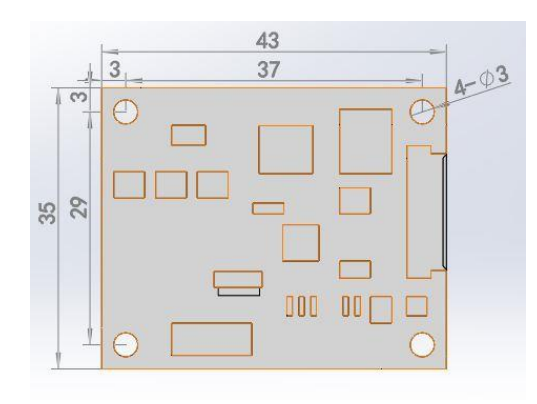

图 9-1-1

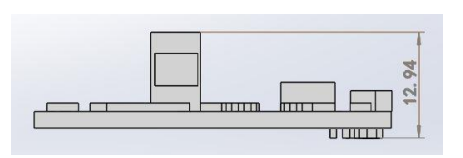

图 9-1-2

LTM60-MB: **the actual of the contract of the contract of the extent of the contract of the extent of the contract of the extension of**  $\hat{\mathbb{P}}$  $\hat{\mathbb{C}}$ **: MM** 

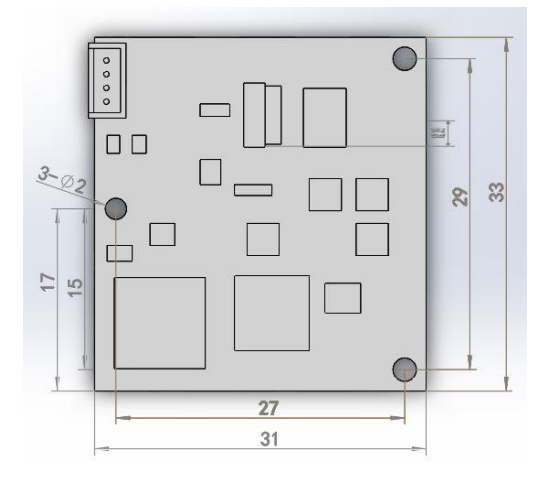

图 9-1-3

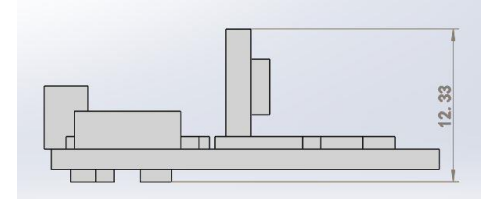

图 9-1-4

xpn®

LTM60-T: 单位:MM

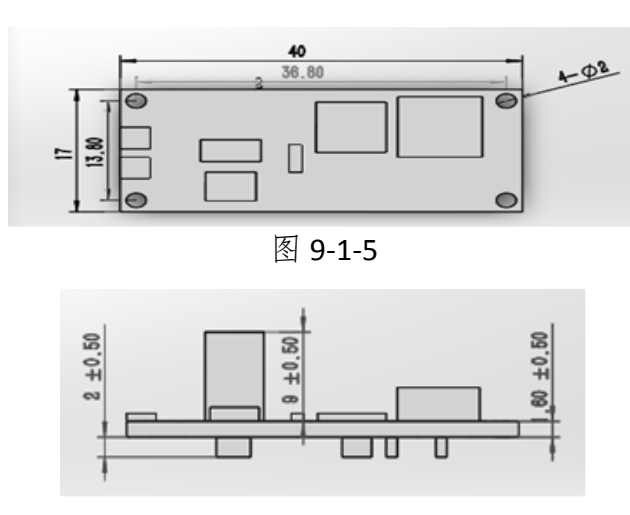

图 9-1-6

## <span id="page-47-0"></span>10. 标签及包装

## <span id="page-47-1"></span>10.1 标签

产品标签包含产品型号,贴于磁方位仪 PCB 上。

包装标签包含产品型号及商品编号(立创),贴于包装盒上。

#### <span id="page-47-2"></span>10.2 外包装

产品采用标准纸盒包装。

产品标准包装分三层,分别为防静电袋,泡沫,纸盒。

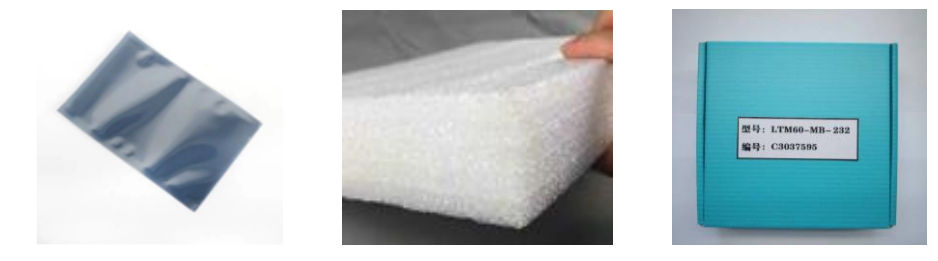

#### <span id="page-47-3"></span>10.3 包装清单

- 1. 磁方位仪
- 2. 数据线
- 3. 合格证
- 4. 简易说明书

## <span id="page-48-0"></span>11. 型号选择

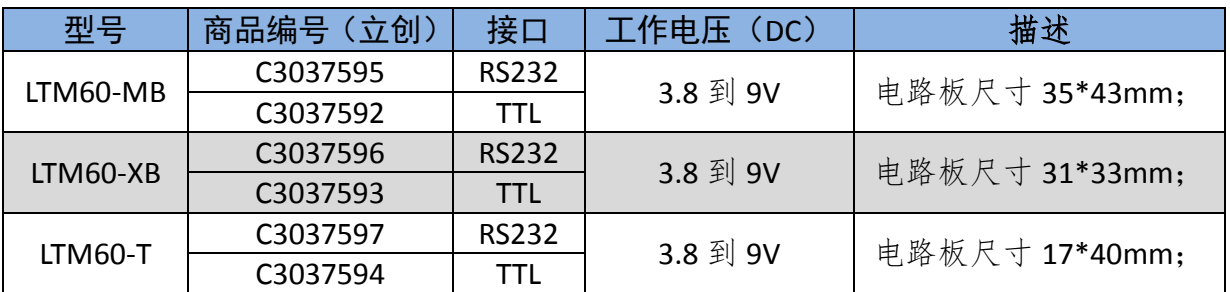

技术支持邮箱:bj\_xpn@163.com